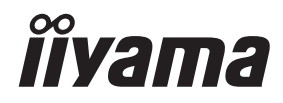

# *UŽIVATELSKÝ MANUÁL* ProLite

# **LCD Monitor**

# ProLite TE8668MIS

Děkujeme moc za výběr iiyama LCD monitoru. Doporučujeme, abyste věnovali několik minut, před instalací zapnutím monitoru, k pečlivému pročtení komplexního návodu. Prosíme, mějte tuto příručku na bezpečném místě pro budoucí použití.

ČESKY

# **OZNAČENÍ CE PROHLÁŠENÍ O SHODĚ**

Tento LCD monitor je v souladu s požadavky směrnice ES / EU 2014/30/EU "Směrnice EMC", 2014/35/EU "Směrnice pro nízké napětí", 2009/125/ES "ErP směrnice", 1995/5/EC "R&TTE směrnice" a 2011/65/EU "RoHS směrnice".

#### **Varování**

Toto je produkt třídy A. V domácím prostředí může tento produkt způsobovat rušení rádiových vln, v takovém případě je požadováno, aby uživatel přijal odpovídající opatření.

IIYAMA CORPORATION: Wijkermeerstraat 8, 2131 HA Hoofddorp, The Netherlands

Model No. : PL8668

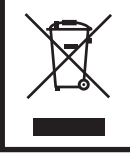

Doporučujeme recyklaci použitého výrobku. Obraťte se prosím na svého prodejce nebo iiyama servisní středisko. Recyklační informace získané přes internet, pomocí adresy: http://www.iiyama.com Můžete se připojit na webovou stránku různých zemí.

Vyhrazujeme si právo měnit specifikace bez předchozího upozornění.

Všechny obchodní známky použité v této uživatelské příručce jsou majetkem příslušných vlastníků.

# **OBSAH**

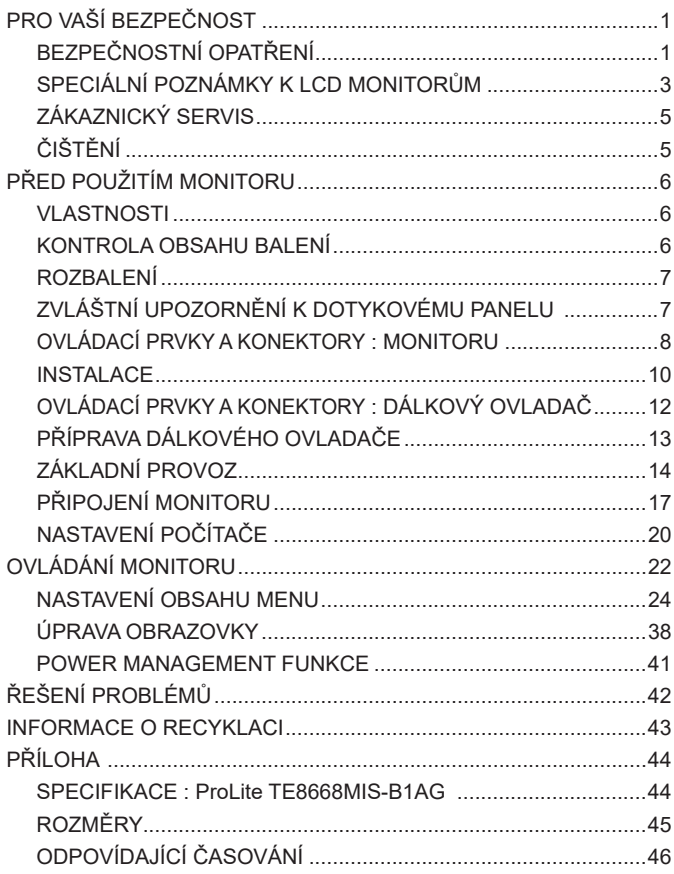

# **PRO VAŠÍ BEZPEČNOST**

# **BEZPEČNOSTNÍ OPATŘENÍ**

#### **VAROVÁNÍ**

#### **PŘESTANTĚ POUŽÍVAT MONITOR V PŘÍPADĚ JAKÝCHKOLIV PROBLÉMŮ**

Pokud si všimnete jakýchkoli abnormální jevů, jako je kouř, zvláštní zvuk nebo zplodiny, odpojte monitor a ihned se obraťte na svého prodejce nebo iiyama servisní středisko. Další použití může být nebezpečné a může způsobit požár nebo úraz elektrickým proudem.

#### **NIKDY NEDEMOLUJTE KRYT DISPLEJE**

Vysokonapěťové obvody uvnitř monitoru. DemontážI krytu se můžete vystavit nebezpečí požáru nebo úrazu elektrickým proudem.

#### **NIKDY NEVKLÁDEJTE NĚJAKÉ PŘEDMĚTY DO MONITORU**

Nepokládejte žádné pevné předměty nebo kapaliny, jako je voda do monitoru. V případě nehody, okamžitě monitor odpojte a obraťte se na svého prodejce nebo iiyama servisní středisko. Používání monitoru s jakýmkoliv předmětem uvnitř může způsobit požár, úraz elektrickým proudem nebo poškození.

#### **UMÍSTĚTE MONITOR NA ROVNÝ A STABILNÍ POVRCH**

Monitor může způsobit zranění, pokud spadne.

#### **NEPOUŽÍVEJTE MONITOR V BLÍZKOSTI ZDROJE VODY**

Nepoužívejte monitor, kde může být postříkán vodou či polit vodou. Může to způsobit požár nebo úraz elektrickým proudem.

#### **POUŽÍVEJTE JEN PODPOROVANÝ NAPÁJECÍ ZDROJ**

Ujistěte se, že monitor je používám pouze s určeným napájením. Použití nesprávného napětí může způsobit poruchu a může způsobit požár nebo úraz elektrickým proudem.

#### **CHRAŇTE KABELY**

Netahejte, neohýbejte napájecí a datový kabel. Nepokládejte na monitor nebo na kabely žádné jiné těžké předměty. V případě poškození, kabely mohou způsobit požár nebo úraz elektrickým proudem.

#### **NEPŘÍZNIVÉ POVĚTRNOSTNÍ PODMÍNKY**

Není vhodné používat monitor při těžké bouřce, může to způsobit poruchu. Také se doporučuje, abyste se nedotýkali zástrčky. Mohlo by dojít k úrazu elektrickým proudem.

#### **UPOZORNĚNÍ**

#### **MÍSTO INSTALACE**

Neinstalujte monitor, kde může dojít k náhlým změnám teploty, nebo ve vlhkém, prašném nebo zakouřeném prostředí, protože by mohlo dojít k požáru, úrazu elektrickým proudem nebo poškození. Měli byste se také vyhnout místům, kde slunce svítí přímo na monitoru.

#### **NEUMISŤUJTE MONITOR DO NEBEZPEČNÝCH POZIC**

Monitor se může převrhnout a způsobit zranění, pokud není vhodně umístěn. Dále se ujistěte, že nemáte na monitoru položené nějaké těžké předměty, a že všechny kabely jsou vedeny tak, že děti za ně nemohou tahat a způsobit si zranění.

#### **DODRŽENÍ VENTILACE VZDUCHU**

Ventilační otvory ochraňují monitor před přehřátím. Zakrytí otvorů může způsobit požár. Chcete-li zabezpečit dostatečnou cirkulaci vzduchu, umístěte monitor alespoň 10 cm (nebo 4 palce) od všech stěn.

Nikdy při provozu monitoru neodjímejte podstavec. Pokud je stojan odstraněn, větrací otvory na zadní straně skříně budou zakryty a monitor se může přehřívat. To může způsobit požár nebo poškození. Při ovládání monitoru na zádech, boku, vzhůru nohama nebo na koberci či jiném měkkém materiálu, může také dojít k poškození.

#### **ODPOJTE KABELY PŘI MANIPULACI S MONITOREM**

Když přesouváte monitor, vypněte síťový vypínač, odpojte monitor a ujistěte se, zda je signálový kabel odpojen. Pokud monitor neodpojíte, může dojít k požáru nebo úrazu elektrickým proudem.

#### **ODPOJTE MONITOR ZE ZÁSUVKY**

Pokud monitor nepoužíváte delší dobu, je doporučeno jej odpojit z elektrické sítě, aby se zabránilo nehodám.

#### **DRŽTE ZÁSTRČKU PŘI ODPOJOVÁNÍ**

Chcete-li odpojit napájecí kabel nebo signálový kabel, tahejte vždy za zástrčku. Nikdy netahejte za samotný kabel, může to způsobit požár nebo úraz elektrickým proudem.

#### **NEDOTÝKEJTE SE ZÁSTRČKY MOKRÝMA RUKAMA**

Při vytahování nebo zastrčení zástrčky mokrýma rukama, může dojít k úrazu elektrickým proudem.

#### **PŘI INSTALACI MONITORU NA VAŠEM POČÍTAČI**

Ujistěte se, že počítač je dostatečně silný, aby unesl hmotnost monitoru, jinak může dojít k poškození počítače.

#### **OSTATNÍ**

#### **ERGONOMICKÉ DOPORUČENÍ**

Chcete-li odstranit únavu očí, neprovozujte monitor proti jasnému pozadí nebo v tmavé místnosti. Pro optimální pohodlí při sledování by monitor měl být těsně pod úrovní očí a ve vzdálenosti 40 - 60 cm (16-24 palec) od vašich očí. Při používání monitoru delší dobu se doporučuje přestávka deset minut každou hodinu, protože dlouhodobý pohled na obrazovku může způsobit únavu očí.

#### **SPECIÁLNÍ POZNÁMKY K LCD MONITORŮM**

- Následující symptomy jsou normální u LCD monitorů a neznamenají problém.
- **POZNÁMKA** Při prvním zapnutí LCD monitoru se nemusí obraz vejít na displej, protože typ počítače má nastavenou jinou pozici. V tomto případě nastavte pozici obrazu do správné polohy.
	- Můžete zjistít mírně nerovnoměrný jas na obrazovce v závislosti na pracovní ploše, kterou používáte.
	- Vzhledem k povaze LCD obrazovky, může přetrvat vjem původní obrazovky i po přepnutí obrazu, když je stejný obraz zobrazen hodiny. V tomto případě lze obrazovku obnovovat pomalu změnou obrazu nebo vypnutím na několik hodin.
- Tento LCD displej nemůže být používaný venku.
- Tento LCD displej nemůže být používaný v poloze s obrazovkou nahoru.
- Pokud používáte kabel delší, než je dodaný, není kvalita obrazu zaručena. Dotyková funkce může být přerušena, pokud délka USB kabelu přesahuje 3 m.

# **POUŽITÍ POTVRZENÍ**

Tento produkt je určen pro optimální využití při 24hod denně. Displej je kompatibilní pro použití na šířku.

# **VYSVÍCENÍ OBRAZU / VYPÁLENÍ OBRAZU**

Prosíme, vemte na vědomí, že u všechny LCD obrazovek může dojít k vysvícení obrazu nebo vypálení obrazu. K tomu dochází, když reziduální obraz zůstává viditelný na obrazovce, když je statický obraz zobrazen dlouhou dobu. Vysvícení obrazu na LCD není pernamentní, ale zobrazení statického obrazu po dlouhou dobu, je třeba se vyhnout.

Proti vysvícení obrazu pomáhá vypnutí monitoru na tak dlouho, jak byl poslední obraz zobrazen, takže v případě, že obraz byl na monitoru po dobu 1 hodiny a lze vidět zbytkový obraz nebo "duch" obrazu, měli byste vypnout monitor na 1 hodinu, aby se vyčistil zbytkový obraz.

Pro všechny LFD produkty, iiyama doporučuje zobrazování pohyblivých obrazů a využití spořiče obrazovky v pravidelných intervalech, vždy, když je obrazovka nečinná. Vypnutí monitoru napomůže k prevenci.

Jiné způsoby, jak snížit riziko vzniku vysvícení, bude používáním funkce FAN-on (je-li k dispozici), Nízkého podsvícení a Nízkého nastavení jasu.

# **PRO PRODLOUŽENÉ POUŽITÍ JAKO VEŘEJNÝ DISPLEJ**

#### Vypálení obrazu na LCD panelu

Když je zobrazen statický obraz několik hodin, stopa elektrické náboje zůstane v blízkosti elektrody uvnitř LCD a produkuje "duch" statického obrazu. (Image Persistence).

Vysvícení obrazu není trvalým rysem. Když je zobrazen statický obraz po delší dobu, iontové nečistoty uvnitř displeje jsou postaveny podél zobrazených snímků a to může být trvalé.

#### **Doporučení**

Aby nedošlo k vypálení obrazu a pro podporu delší životnosti displeje, doporučujeme následující:

- 1. Vyhněte se statickým obrazům zobrazených na dlouhou dobu měňte statické obrazy v nekonečné smyčce.
- 2. Vypněte monitor, když není používán, a to buď dálkovým ovládáním nebo pomocí Power Management nebo naplánované funkce.
- 3. Je-li monitor instalován v horkém nebo v uzavřeném prostředí, použijte chladící ventilátor, spořič obrazovky a funkci nízkého jasu.
- 4. Vhodné větrání pro jakýkoli monitor je očekáváno u jakékoliv instalace ovládáné systémy klimatizace mohou být použity.
- 5. Důrazně doporučujeme využití aktivního chlazení s ventilátory pro delší dobu provozu nebo v prostředí s vysokou okolní teplotou.

#### **ZÁKAZNICKÝ SERVIS**

**POZNÁMKA ■ Máte-li** vrátit přístroj do servisu a originální balení bylo zničeno, obraťte se prosím na svého prodejce nebo iiyama servisní středisko pro radu nebo náhradního balení.

#### **VAROVÁNÍ** Pokud při čištění dostanou materiály nebo kapaliny, jako je voda, do monitoru, okamžitě odpojte napájecí kabel a obraťte se na svého prodejce nebo iiyama servisní středisko. **UPOZORNĚNÍ** Z bezpečnostních důvodů vypněte hlavní vypínač a odpojte monitor před čištěním. Pro ochranu LCD panelu, nepoškrábejte nebo neotírejte obrazovku tvrdými předměty. Nikdy nepoužívejte některé z následujících silných rozpouštědel. Ty mohou poškodit kryt a LCD displej. Dotýkáním se krytu produkty vyrobenými z pryže nebo plastu po delší dobu, může dojít k degeneraci nebo ztráty barvy na krytu. Ředidlo Benzín Abrazivní čistič Spreji Vosk Kyselé nebo alkalické rozpouštědlo **KRYT MONITORU** Skvrny lze odstranit hadříkem lehce navlhčeným ve slabém saponátu. Poté otřete kryt jemným suchým hadříkem. **LCD OBRAZOVKA** Doporučuje se pravidelné čištění měkkým suchým hadříkem. **ČIŠTĚNÍ POZNÁMKA**

# **PŘED POUŽITÍM MONITORU**

### **VLASTNOSTI**

- **Podporuje rozlišení až 3840 × 2160**
- **Vysoký kontrast 1200:1 (typický: bez sklo), Adv. Kontrast funkce k dispozici / Jas 375cd/m<sup>2</sup> (typický: bez sklo)**
- **Digitální vyhlazování znaků**
- **Automatické nastavení**
- **← Stereo reproduktory 2 × 12W(Typický)/16W(Maximální) Stereo reproduktory**
- **Plug & Play VESA DDC2B RoHS v souladu Windows® XP/Vista/7/8/8,1/10**
- **Power Management (v souladu s VESA DPMS)**
- **v souladu VESA Standard (800mm x 600mm)**
- **Sklo s AG vrstvou**

### **KONTROLA OBSAHU BALENÍ**

Následující doplňky jsou součásti balíku. Zkontrolujte, zda jsou uzavřeny s monitorem. Pokud něco chybí nebo jsou poškozeny, obraťte se na prodejce nebo na regionální iiyama kancelář.

- Napájecí kabel \* HDMI kabel ■ USB kabel
	-
	-
- Kabelové svazky (pro vedení kabelů, 6ks) EU energetický štítek
- 
- POP štítek Bezpečnostní příručka Rychlý průvodce
- 
- ■Dálkový ovladač Baterie (2ks) Dotykové pero (3ks)
	-
	-

#### **UPOZORNĚNÍ**

\* Napájecí kabel uzavřený v 120V oblasti je 10A/125V. Pokud používáte napájení vyšší než toto, pak musí být použit napájecí kabel 10A / 250V. Nicméně, všechny garance a záruky jsou neplatné pro případné problémy nebo škody způsobené napájecím kabelem, který není součástí balení Iiyama.

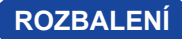

#### **UPOZORNĚNÍ**

Posun monitoru vyžaduje alespoň dvě osoby. Pokud ne, mohl by upadnout a mohlo by to mít za následek vážný úraz.

# **ZVLÁŠTNÍ UPOZORNĚNÍ K DOTYKOVÉMU PANELU**

#### **UPOZORNĚNÍ**

Pokud k využití dotykové funkce použijete ostré, špičaté nebo kovové předměty, může dojít k trvalému poškození panelu.

Tím rovněž můžete přijít o zbývající záruční období na zařízení.

Doporučujeme proto používat plastový stylus (typ R0.8 nebo novější) nebo funkci aktivovat prstem.

# **OVLÁDACÍ PRVKY A KONEKTORY : MONITORU**

**<Přední>**

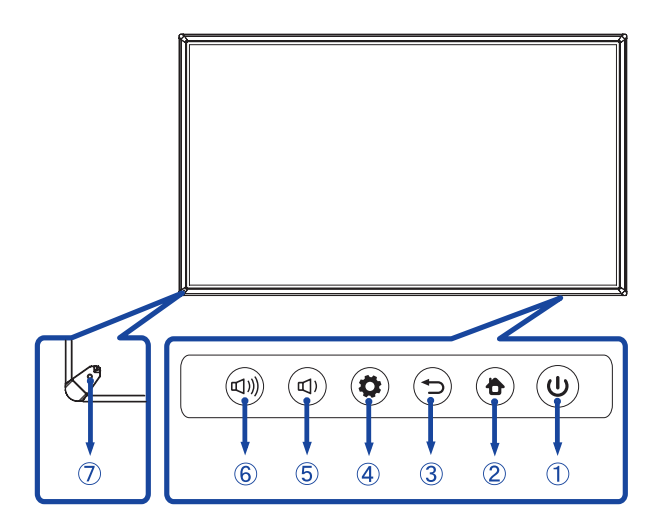

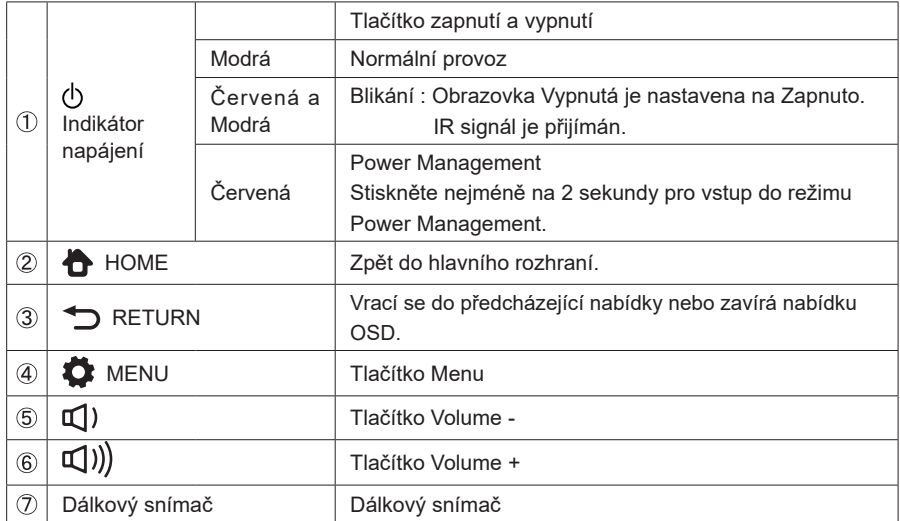

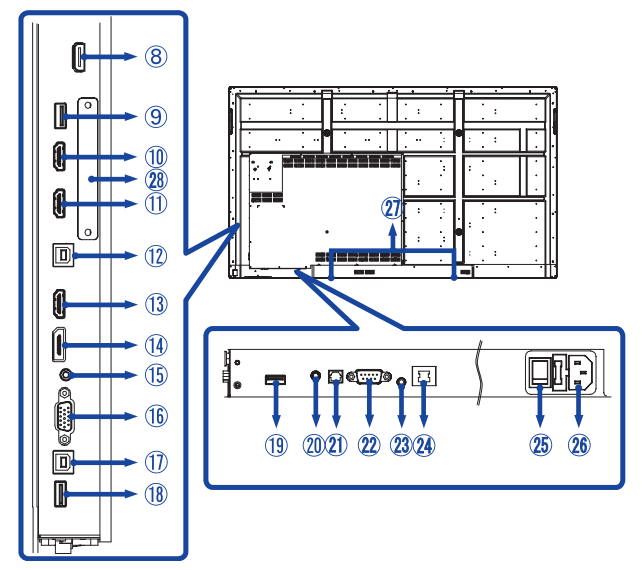

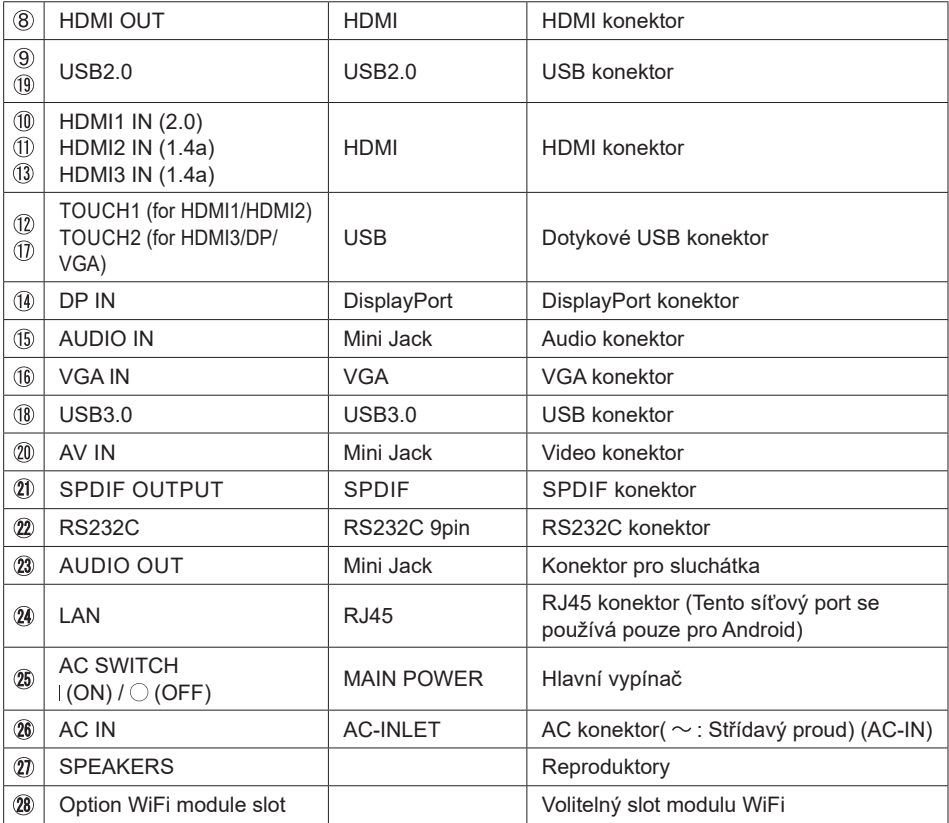

### **INSTALACE**

#### **UPOZORNĚNÍ**

- Dodržujte pokyny z návodu pro typ připevnění, jaký jste zvolili. S veškerými servisními pracemi se obraťte na kvalifikovaný servisní personál.
- Posun monitoru vyžaduje alespoň dvě osoby.
- Před montáží tohoto monitoru se prosím ujistěte, že je zeď dostatečně silná na to, aby udržela potřebnou hmotnost obrazovky a přimontování.

#### **[MONTÁŽ NA STĚNU]**

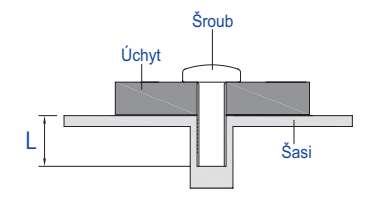

#### **VAROVÁNÍ**

Při použití montáže na stěnu utáhněte šroub M8 s podložkou, jejíž "L" délka je 25 mm pro upevnění monitoru. Použitím delšího šroubu by mohlo dojít k úrazu elektrickým proudem nebo k poškození, protože může dojít ke kontaktu s elektrickými součástkami uvnitř monitoru.

#### **[POZNÁMKY K INSTALACI]**

Dotyková sada tohoto monitoru je optické zařízení, které využívá infračervené světlo a citlivé snímače pro dotykovou detekci. Všimněte si, že dopadající světlo, které obsahuje velké množství infračerveného světla, může ovlivnit provoz dotykové obrazovky a její výkon. Silné světlo / Odražené světlo / Ohniskový bodový reflektor / Rozptýlené světlo / Přímé sluneční světlo / Nepřímé sluneční světlo z okna a / nebo skleněných dveří. / Neinstalujte dotykový monitor přímo pod světelným zdrojem.

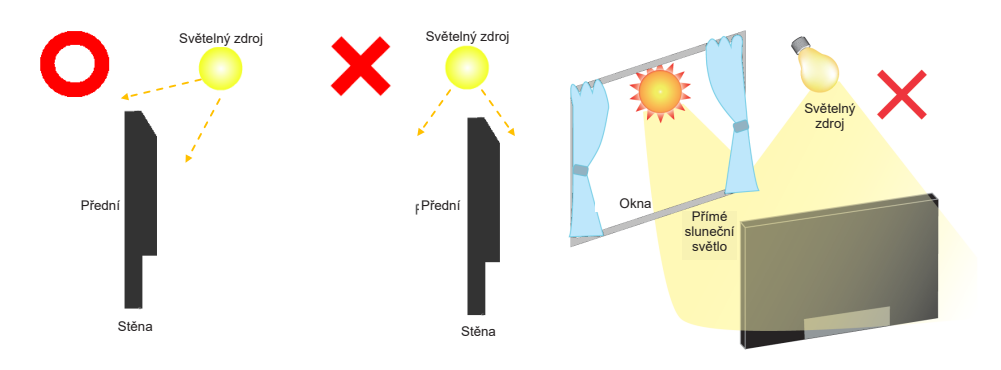

#### **[OTÁČENÍ OBRAZOVKY]**

Je navrženo, aby bylo kompatibilní v režimu krajiny.

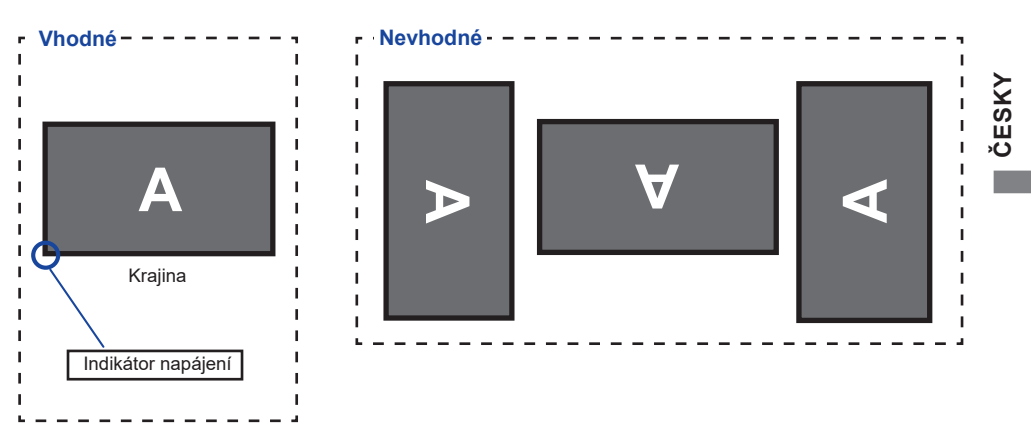

# **OVLÁDACÍ PRVKY A KONEKTORY : DÁLKOVÝ OVLADAČ**

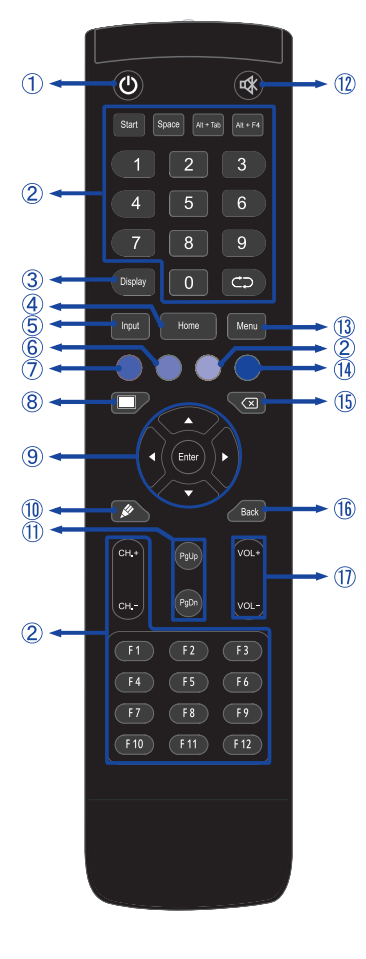

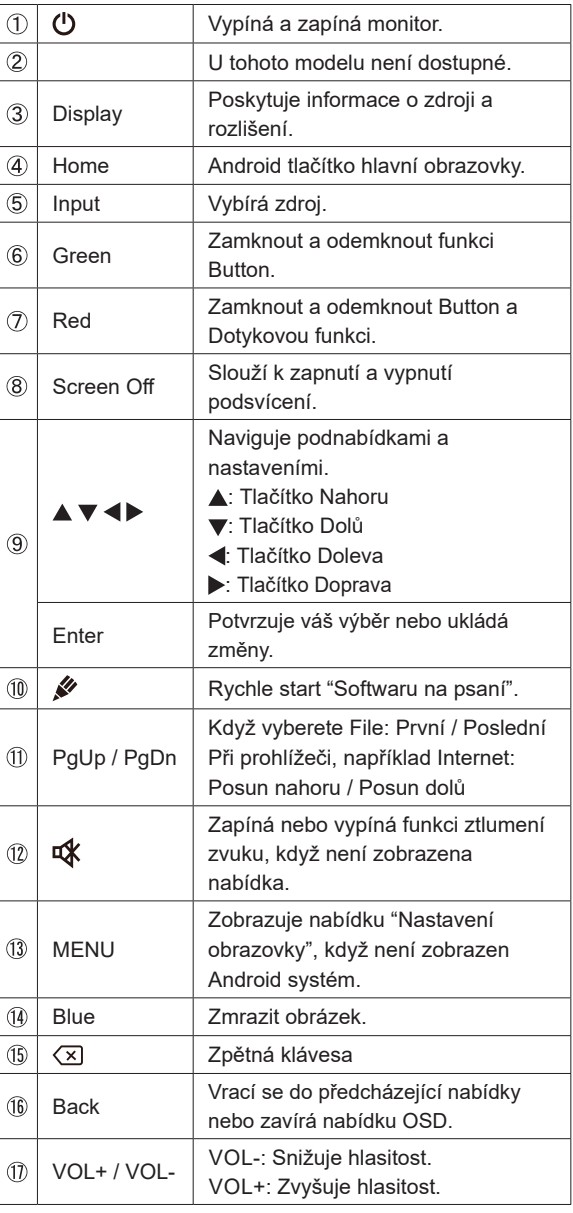

# **PŘÍPRAVA DÁLKOVÉHO OVLADAČE**

Abyste mohli dálkový ovladač používat, vložte dvě suché baterie.

#### **UPOZORNĚNÍ**

Nepoužívejte žádné jiné baterie než baterie specifikované v této příručce k dálkovému ovladači. Nevkládejte do dálkového ovladače společně staré a nové baterie. Ujistěte se, že vývody odpovídají označením "+" a "-" v přihrádce na baterie. Prasklé baterie nebo elektrolyt z těchto baterií mohou způsobit skvrny, požár nebo úraz.

Otevřete zadní kryt baterie na zadní straně dálkového ovládání.

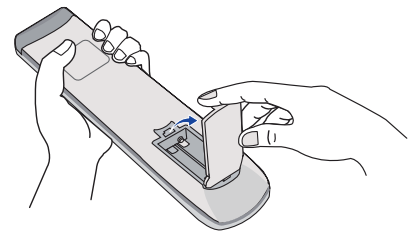

Uspořádejte a vložte 2 baterie AAA podle jejich vstupů + a - (jak je označeno na dálkovém ovladači).

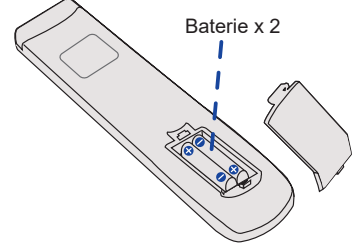

Po instalaci baterie, zavřete zadní kryt baterie, udělejte to zatlačením klipu spony až dolů.

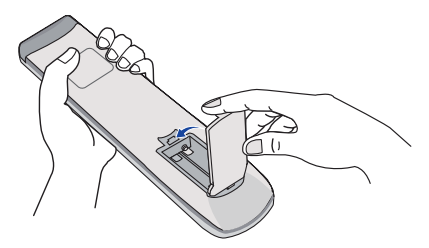

#### **POZNÁMKA**

- Když dálkový ovladač nefunguje blízko monitoru, vyměňte baterie za nové. Použijte suché baterie AAA.
- Dálkový ovladač používejte nasměrovaný k dálkovému čidlu na monitoru.
- U tohoto monitoru nebudou fungovat dálkové ovladače jiných výrobců. Používejte POUZE dodaný dálkový ovladač.
- U použitých baterií musíte při vyřazování dodržovat místní předpisy. (Rada: U likvidace použitých baterií dodržujte prosím správnou politiku podle vašich místních předpisů).

# **ZÁKLADNÍ PROVOZ**

#### **Zapnutí monitoru**

Monitor je zapnutý a indikátor elektřiny se změní na Modrá, když stisknete síťové tlačítko na monitoru nebo na dálkovém ovladači. Monitor se vypne a indikátor elektřiny se změní na červenou, když stisknete síťové tlačítko na monitoru nebo na dálkovém ovladači. Pro zapnutí monitoru ho znovu stiskněte.

#### **POZNÁMKA**

I při používání režimu řízení napájení nebo vypnutí síťového vypínače spotřebovává monitor malé množství elektřiny. Odpojte síťový kabel od síťového napájení vždy, když monitor nepoužíváte nebo v noci, abyste předešli zbytečné spotřebě elektřiny.

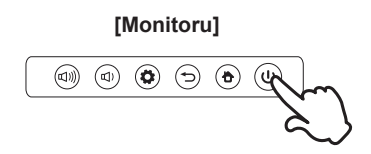

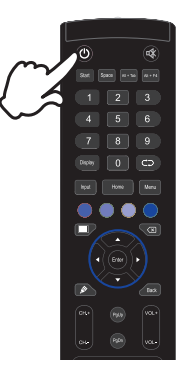

 **[Dálkový ovladač]**

#### **Zobrazení stránky nabídky nastavení**

Stránky nabídky se objeví na obrazovce, když stisknete tlačítko **O**MENU na monitoru nebo tlačítko MENU na dálkovém ovladači.

Stránka menu zmizí, když znovu stisknete tlačítko Return EXIT na monitoru nebo tlačítko Back na dálkovém ovladači.

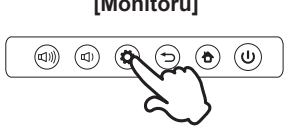

#### **[Monitoru] [Dálkový ovladač]**

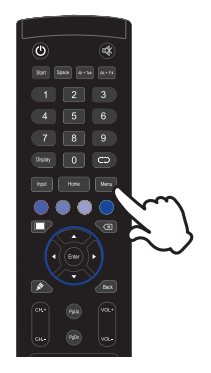

#### **Posunujte kurzorem vertikálně**

Vyberte nastavení stisknutím tlačítka  $\blacktriangle$  /  $\nabla$  na dálkovém ovladači, zatímco je na obrazovce zobrazena stránka s nabídkou.

#### **[Dálkový ovladač]**

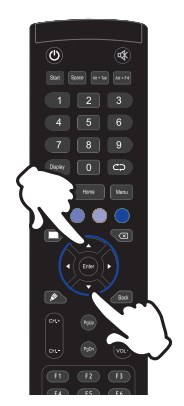

#### **Posunujte kurzorem horizontálně**

Vyberte nabídku nebo nastavení nebo proveďte nastavení stisknutím tlačítka </r> />> na dálkovém ovladači, zatímco je na obrazovce zobrazena stránka s nabídkou.

#### **[Dálkový ovladač]**

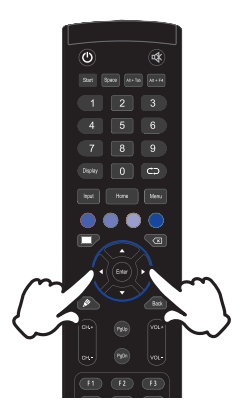

#### **Nastavte akustický výkon**

Stiskněte tlačítko (1) / (1)) na monitoru nebo tlačítko VOL- / VOL+ na dálkovém ovladači pro nastavení akustického výkonu, když není na obrazovce zobrazena stránka s nabídkou.

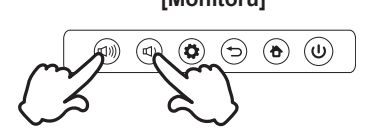

#### **[Monitoru] [Dálkový ovladač]**

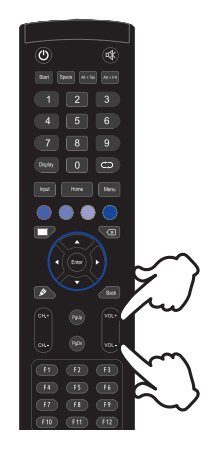

#### **Zapojte vstupní signál**

Stránky nabídky se objeví na obrazovce, když stisknete tlačítko Input na dálkovém ovladači.

#### **[Dálkový ovladač]**

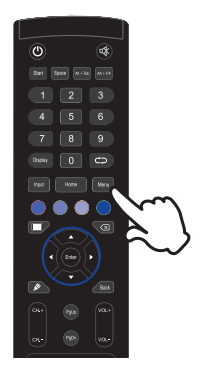

### **PŘIPOJENÍ MONITORU**

- Ujistěte se, že počítač i monitor jsou vypnuté.
- Připojte počítač k monitoru pomocí odpovídajícího kabelu.
- Připojte počítač k monitoru pomocí kabelu dotykové USB.
- Připojte napájecí kabel k monitoru a poté do elektrické sítě.
- Zapněte monitor (hlavním vypínačem i vypínačem).
- Signální kabely pro připojení počítače a monitoru se mohou lišit v závislosti na typu použitého počítače. Nesprávné připojení může způsobit vážné poškození jak na monitoru, tak i na počítači. Kabel, který je dodán s monitorem, je určen pro standardní konektor. Pokud je zapotřebí speciální kabel, obraťte se na místního prodejce nebo regionální iiyama kancelář. **POZNÁMKA**
	- Pro připojení k počítači Macintosh, obraťte se na místního prodejce nebo regionální iiyama kancelář pro výběr vhodného adaptéru.
	- Ujistěte se, že jste utáhli prsty šrouby na obou koncích kabelu signálu.
	- Při připojení USB kabelu pak počkejte 8 vteřin a dotyková funkce je připravena k chodu. Může být aktivovaná perem, prstem nebo jiným ukazovacím zařízením.

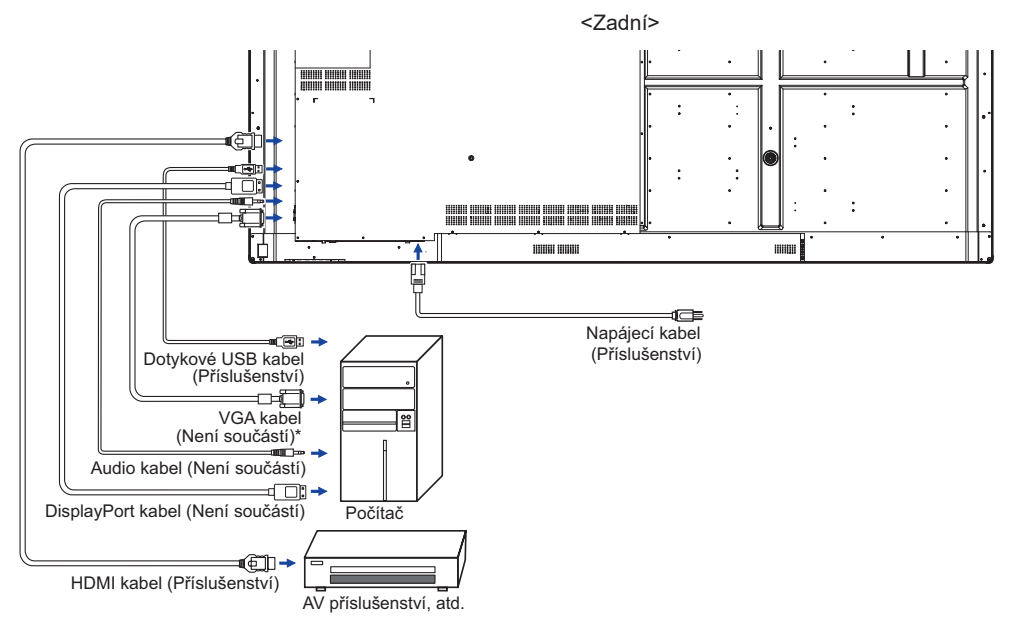

[Příklad připojení]

\* VGA kabel není součástí dodávky monitoru. Pokud používáte VGA kabel nízké kvality, může dojít k elektromagnetického rušení. Obraťte se prosím na servisní středisko iiyama ve Vaší zemi, pokud se chcete připojit monitor přes VGA vstup.

#### **[ Případ připojení s periferním zařízením ]**

#### **UPOZORNĚNÍ**

Před připojením vypněte síťový vypínač a odpojte monitor a periferní zařízení, abyste zabránili úrazu elektrickým proudem nebo poškození.

#### **POZNÁMKA**

- Podívejte se zároveň do návodu pro uživatele periferních zařízení.
- Zajistěte, abyste měli potřebné kabely, které jsou požadované.

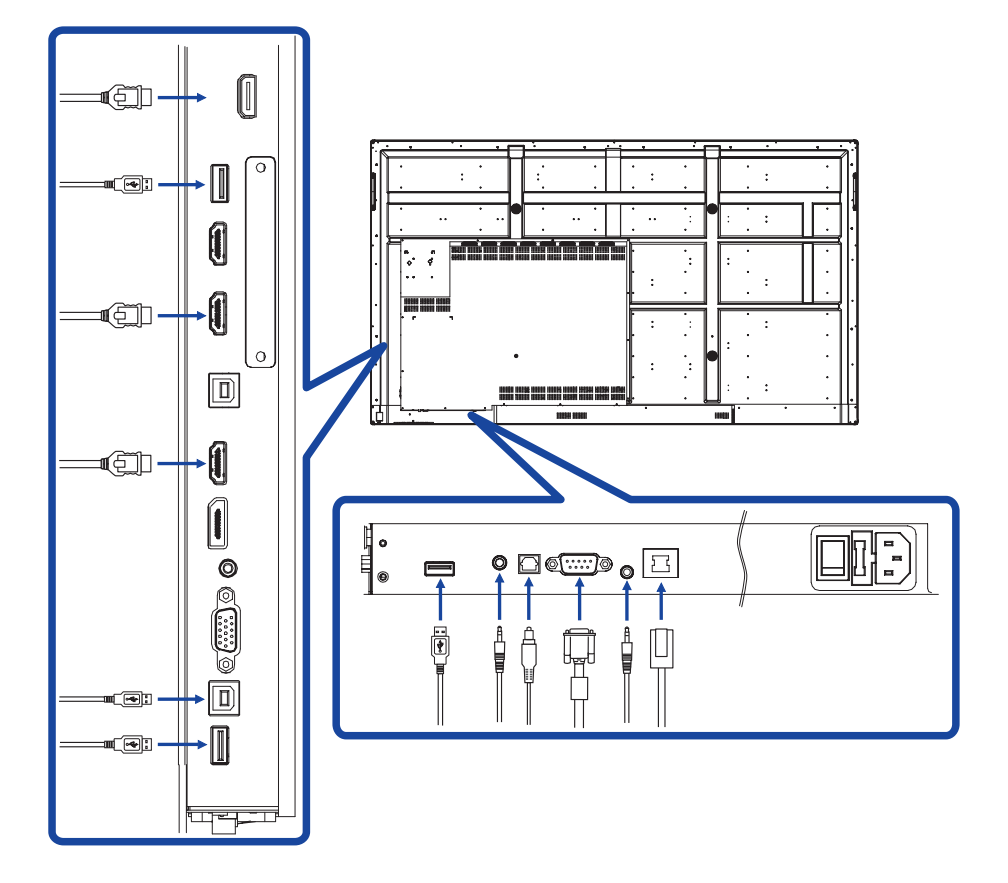

#### **Příklad připojení k digitálnímu videu**

**VGA**

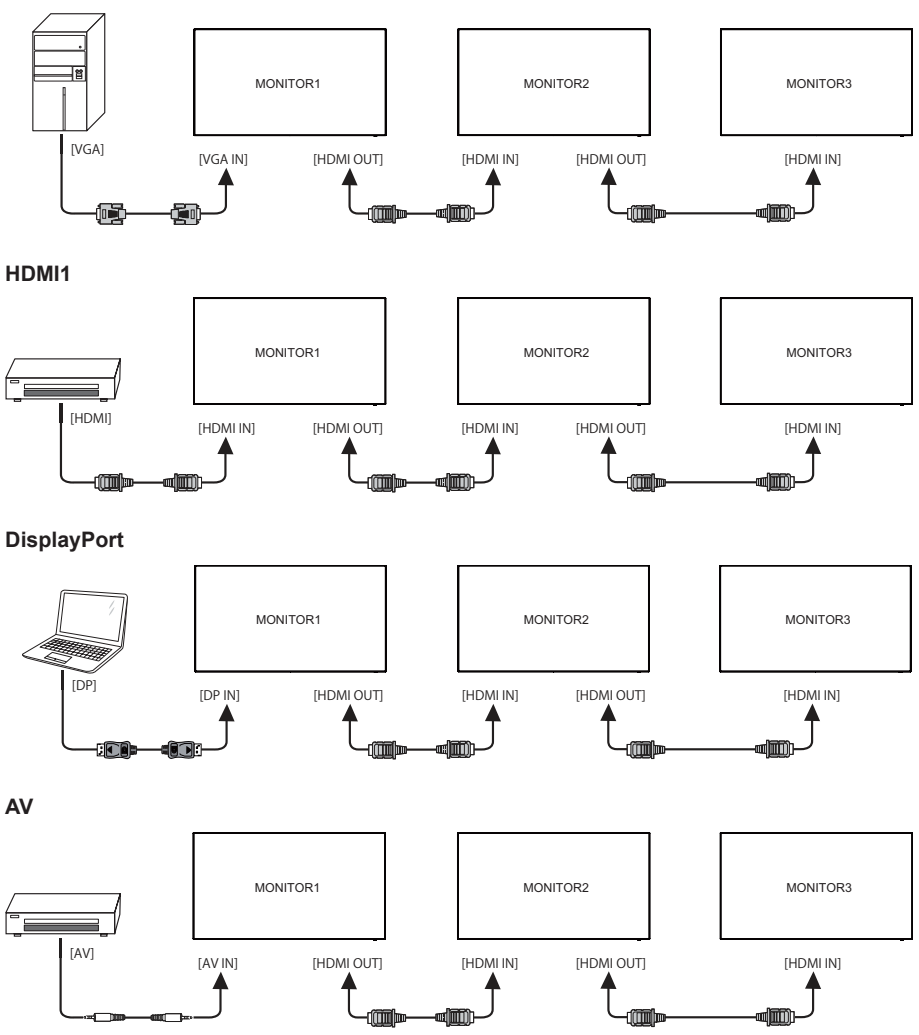

#### **POZNÁMKA**

#### **Podmínky připojení**

Při připojení 3 monitorů:

VGA vstup (pracující při rozlišení 1920 × 1080) : MONITOR1,2,3(1920 × 1080) HDMI vstup (pracující při rozlišení 3840 × 2160) : MONITOR1(3840 × 2160), MONITOR2,3(1920 × 1080)

DisplayPort vstup (pracující při rozlišení 1920 × 1080) : MONITOR1,2,3(1920 × 1080) AV vstup (pracující při rozlišení 480i) : MONITOR1,2,3(480i)

### **NASTAVENÍ POČÍTAČE**

- Načasování signálu Změna požadované načasování signálů, jsou uvedeny na straně 46: Vhodné načasování.
- Windows XP/Vista/7/8/8,1/10 Plug & Play

LCD monitor iiyama splňuje normu DDC2B VESA. Funkce Plug & Play běží pod Windows XP/ Vista/7/8/8,1/10 po připojení monitoru k počítači kompatibilnímu se systémem DDC2B dodaným signálním kabelem.

Instalace do systému Windows XP: Váš počítač může vyžadovat soubor informací o monitorech iiyama, který je k dispozici na internetu na adrese

http://www.iiyama.com

- **POZNÁMKA** Další informace ke stažení ovladače pro váš monitor s dotykovou obrazovkou můžete získat na výše uvedené webové stránce.
	- Operační systémy Macintosh nebo Unix většinou nevyžadují ovladače monitoru. Další informace si vyžádejte od dodavatele svého počítače.
- Postup zapínání hlavním vypínačem Nejprve zapněte monitor a pak počítač.

 $\blacksquare$  MULTI-TOUCH :

Tento monitor vyhovuje DDC2B normy VESA. (Plug&play compliant) Funkce MULTI-TOUCH běží na Windows7/8/8,1/10 připojením monitoru k počítači vyhovujícímu DDC2B s dodaným USB kabelem.

 TOUCH PODPORA OPERAČNÍHO SYSTÉMU :

Microsoft Windows 2000 (64 bit a 32 bit) Microsoft Windows XP (64 bit a 32 bit) Microsoft Windows Vista (64 bit a 32 bit) Microsoft Windows 7 (64 bit a 32 bit) Microsoft Windows 8/8,1/10 (64 bit a 32 bit) Mac OS X V10.6.4 a pozdější HID pro single dotyk pouze Linux 3.0 a pozdější je třeba patch pro multi-touch

#### 3.5 a pozdější HID pro multi-touch

Nepodporuje dřívější verze Windows 2000.

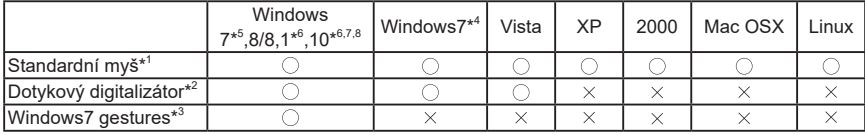

\* <sup>1</sup> Standardní myš (Kliknutí, Táhnutí, Dvojkliknutí a Pravé-kliknutí)

\* <sup>2</sup> Dotykový digitalizátor (Kliknutí, Táhnutí /výběr, Dvojkliknutí, Pravé-kliknutí, Mihnutí a Vizuální zpětná vazba)

- \* <sup>3</sup> Digitalizátor s multidotykovými pohyby Windows7
- \* <sup>4</sup> Windows 7 Starter and Home Basic version
- \* <sup>5</sup> Windows 7 Home Premium, Professional, Enterprise a Ultimate versions
- \* <sup>6</sup> Windows 8 / 8,1 / 10 je třeba non-OEM verzi pro podporu multi-touch
- \* 7 Windows10 Home, Pro, Enterprise a Education

Není podporován pro mobilní zařízení, Mobile Enterprise, IoT Core.

\* 8 Windows10 - Dotyk není podporován pro "touchpad gesta". Touchpad gesto je pro touchpad na notebooku.

# **OVLÁDÁNÍ MONITORU**

Chcete-li vytvořit co nejlepší obraz, Váš iiyama LCD monitor byl nastaven ve výrobním závodě s KOMPATIBILNÍ NAČASOVÁNÍ, které je vyobrazeno na straně 46. Jste také schopni nastavit obraz tlačíkem podle pokynů uvedených níže. Pro podrobnější úpravy, viz strana 38 pro ÚPRAVY OBRAZU.

**Vezměte pozici prostředního bodu na tlačítku displeje jako výchozí bod, použijte dotykové pero k přetáhnutí směrem ke středu obrazovky. Vyvoláte dotykové menu, jak je ukázáno níže. Nebo stiskněte tlačítko Input na dálkovém ovladači.**

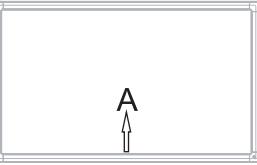

**Spuštění OSD menu. "Obecné nastavení" je zobrazeno. Pak stiskněte tlačítko Menu na dálkovém ovladači nebo klepněte na menu "Obecné nastavení" dotykovým perem. Existují ještě další položky menu, které mohou být zapnuty pomocí / tlačítek na dálkovém ovladači nebo dotykovým perem.**

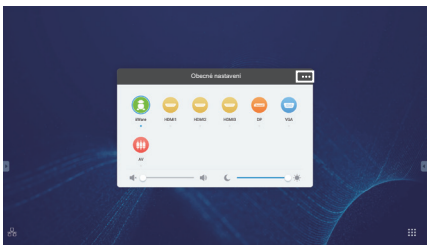

- **Vyberte položku menu, která obsahuje ikonu nastavení týkající se nastavení, které**  chcete dělat. Pomocí tlačítek (**/**  $\blacktriangleright$  na dálkovém ovladači nebo dotykovým perem **zvýrazněte ikonu požadovaného nastavení.**
- **4** Pomocí tlačítek  $\blacktriangleleft$  /  $\blacktriangleright$  na dálkovém ovladači nebo dotykovým perem zvolte vhodnou **úpravu nebo nastavení. Pak stiskněte tlačítko Enter na dálkovém ovladači.**
- **Stiskněte tlačítko Back na dálkovém ovladači nebo klepněte na prázdnou oblast mimo menu dotykovým perem k uzavření menu.**

Například pro korekci svislé polohy zvolte položku Nastavení Upravit. Pak vyberte Nastavení vertikál. tlačítka ▲ / ▼ na dálkovém ovladači nebo dotykovým perem.

Potom pomocí tlačítek  $\blacktriangleleft / \blacktriangleright$  nebo dotykovým perem pro změnu nastavení vertikální polohy. Vertikální poloha displeje by se měla odpovídajícím způsobem měnit, když děláte to.

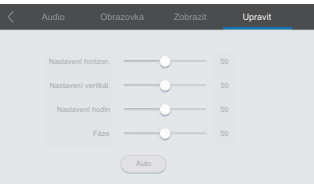

Stiskněte tlačítko Zpět na dálkovém ovladači nebo klepněte na prázdnou oblast mimo menu dotykovým perem k uzavření menu, všechny změny se uloží do paměti.

#### **POZNÁMKA**

- Tlačítko Back může být použito k vrácení předcházejících položek nabídky.
- Jakékoli změny se automaticky uloží do paměti, když OSD zmizí. Je třeba se vyvarovat vypnutí napájení při používání nabídky.
- Úprava položek Position, Clock Frequency a Phase jsou uloženy pro každé časování signálu. Kromě těchto úprav, všechny ostatní úpravy mají pouze jedno nastavení, které se vztahuje na všechny časování signálu.

**Přímo** \* K dispozici pouze pro Remote Control.

#### **Funkce zmrazení:**

Stiskněte tlačítko Blue, kdy není menu zobrazeno. Opakujte postupně k aktivování/deaktivování této funkce.

#### **Screen Off zmrazení:**

Stiskněte tlačítko Screen Off, kdy není menu zobrazeno. Opakujte postupně k Zapnout/Vypnout této funkce.

#### **Input Setting zmrazení:**

Stiskněte tlačítko Input, kdy není menu zobrazeno.

#### **Volume zmrazení:**

Stiskněte tlačítko VOL+ / VOL-, kdy není menu zobrazeno.

#### **Mute zmrazení:**

Stiskněte tlačítko  $\mathbf{R}$ , kdy není menu zobrazeno. Opakujte postupně k Zapnout/Vypnout této funkce.

#### **Funkce režimu Kiosku:**

Zakázat dotykovou funkci, tlačítka, menu atd. Stiskněte následující tlačítka, když není zobrazeno menu.

Zapnout : Input  $\rightarrow$  7  $\rightarrow$  9  $\rightarrow$  7  $\rightarrow$  9 Vypnout : Input  $\rightarrow 8 \rightarrow 9 \rightarrow 8 \rightarrow 9$ 

Výchozí vstup režimu Kiosku je nastaven na HDMI1. Pro další vstup, použijte dálkový ovladač ke změně výchozího nastavení.

Dokonce i když je monitor vypnutý a napájení je opět zapnuto, režim Kiosku při vypnutí napájení zůstane zachován.

#### **[ZÁMEK REŽIMU]**

 **Back Controller Button:**  \* K dispozici pouze pro Remote Control.

Stiskněte zelená tlačítko, když není zobrazena nabídka, bude zamknutá / odemknutá Back Controller Button Lock funkce.

- **Back Controller Button & dotyková funkce (3 typy metod):**
	- Stiskněte červené tlačítko, když není zobrazena nabídka, bude zamknutá / odemknutá Back Controller Button Lock funkce a dotyková funkce. \* K dispozici pouze pro Remote Control.
	- Stiskněte Vstup, VOL +, VOL-, VOL + a VOL- tlačítko.
		- \* K dispozici pouze pro Remote Control.
	- Stiskněte tlačítko  $\Box$ ),  $\Box$ ),  $\Box$ ) a  $\Box$ )) aby bylo menu Vstup zobrazeno.
		- \* K dispozici pouze pro Back Controller.

# **NASTAVENÍ OBSAHU MENU**

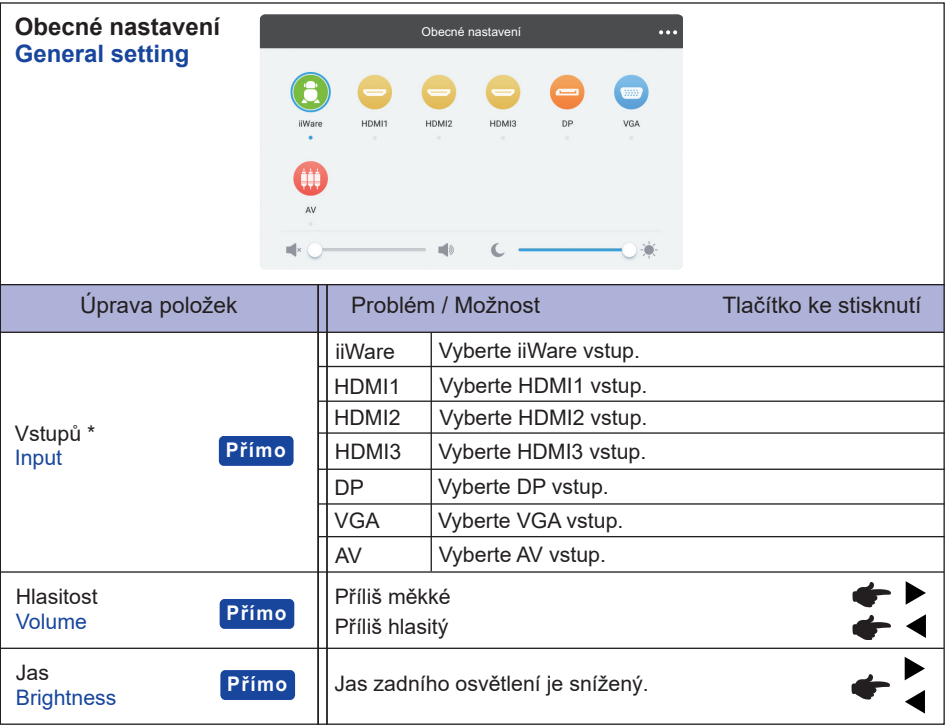

\* Přepínání vstupního signálu trvá několik sekund.

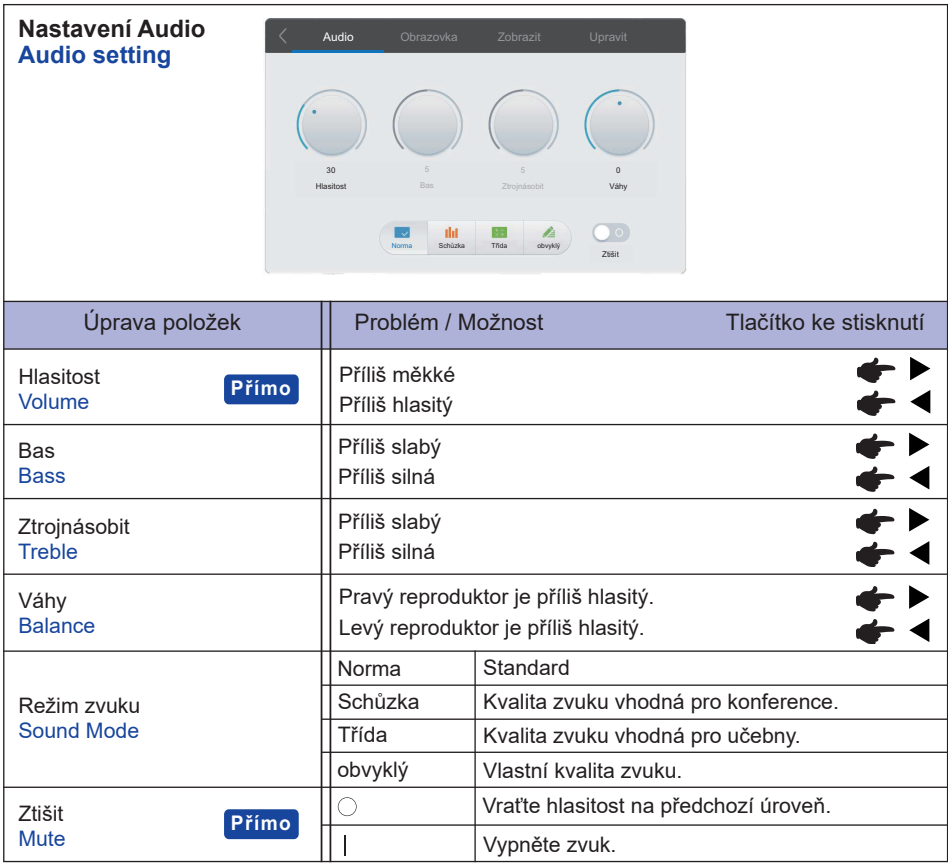

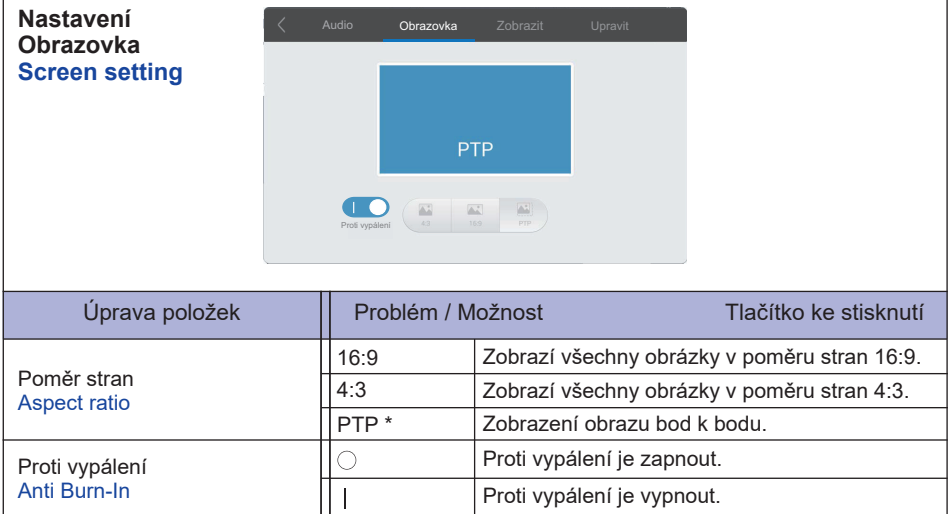

\* Bod k bodu, k optimalizování dotykového výkonu při vstupu 3840 × 2160. (není k dispozici pro Android a 3840 × 2160 vstupní časování)

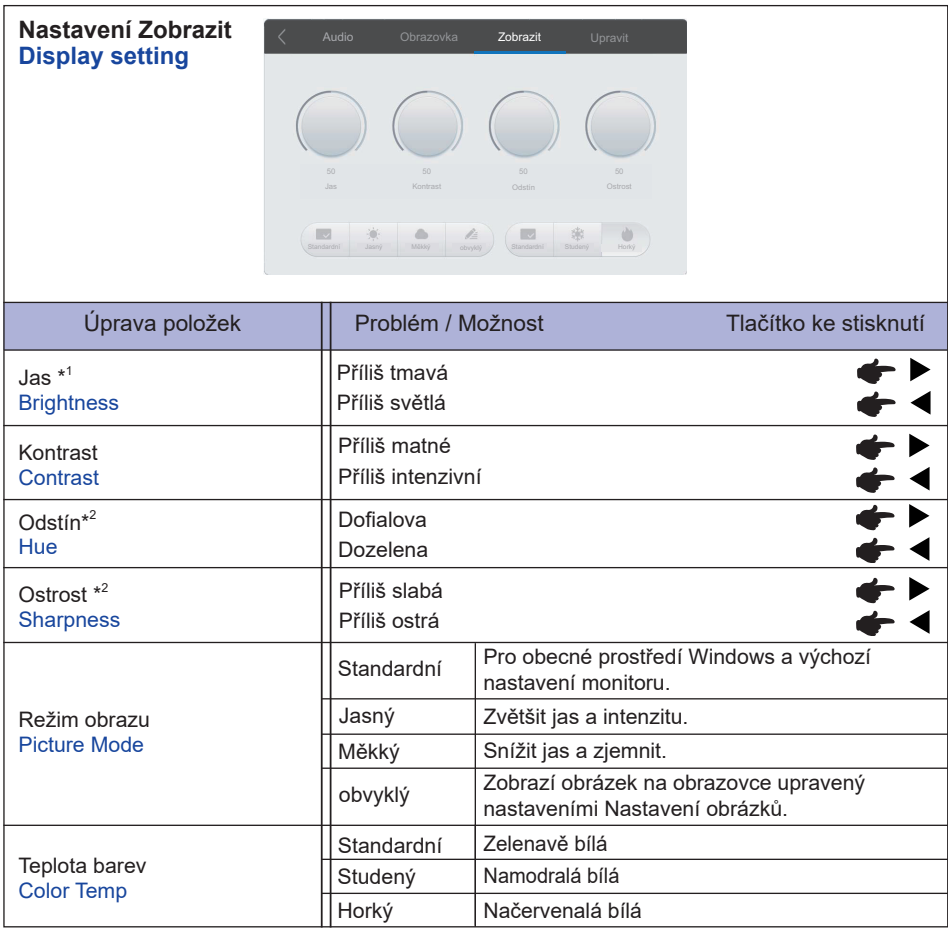

\* <sup>1</sup> Slouží k nastavení jasu při použití monitoru v temné místnosti, když obrazovka je příliš světlá.

\* <sup>2</sup> Jen AV vstup.

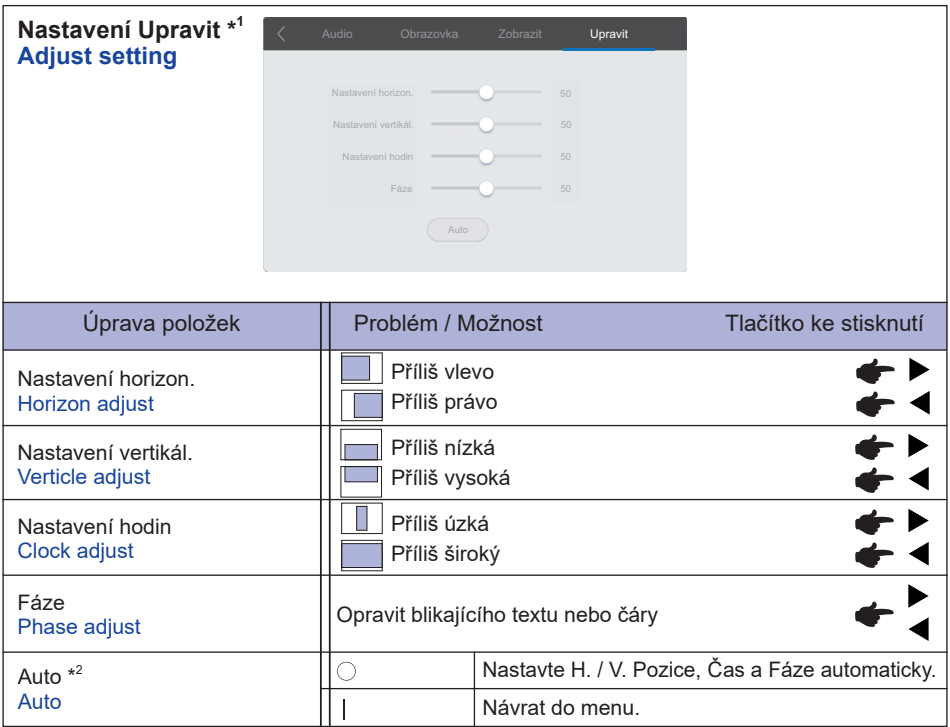

\* 1 Jen VGA vstup.

\* <sup>2</sup> Pro dosažení nejlepších výsledků, použijte Auto Úpravu ve spojení s nastavovením vzoru. Viz strana 38 pro ÚPRAVA OBRAZU.

**[Aplikace]**

**Klepněte na ® s dotykovým perem.** 

**nebo**

**Klepněte na**  $\overline{H}$  **s dotykovým perem. Potom klepněte na s dotykovým perem.** 

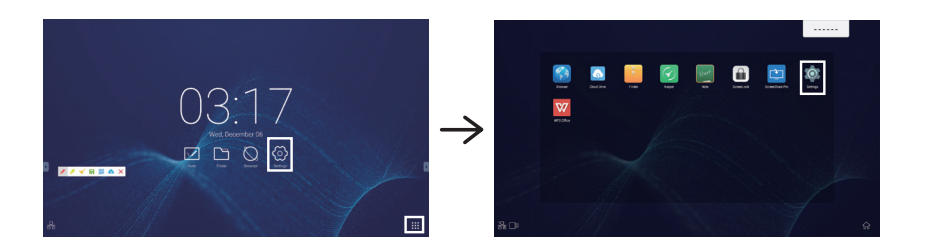

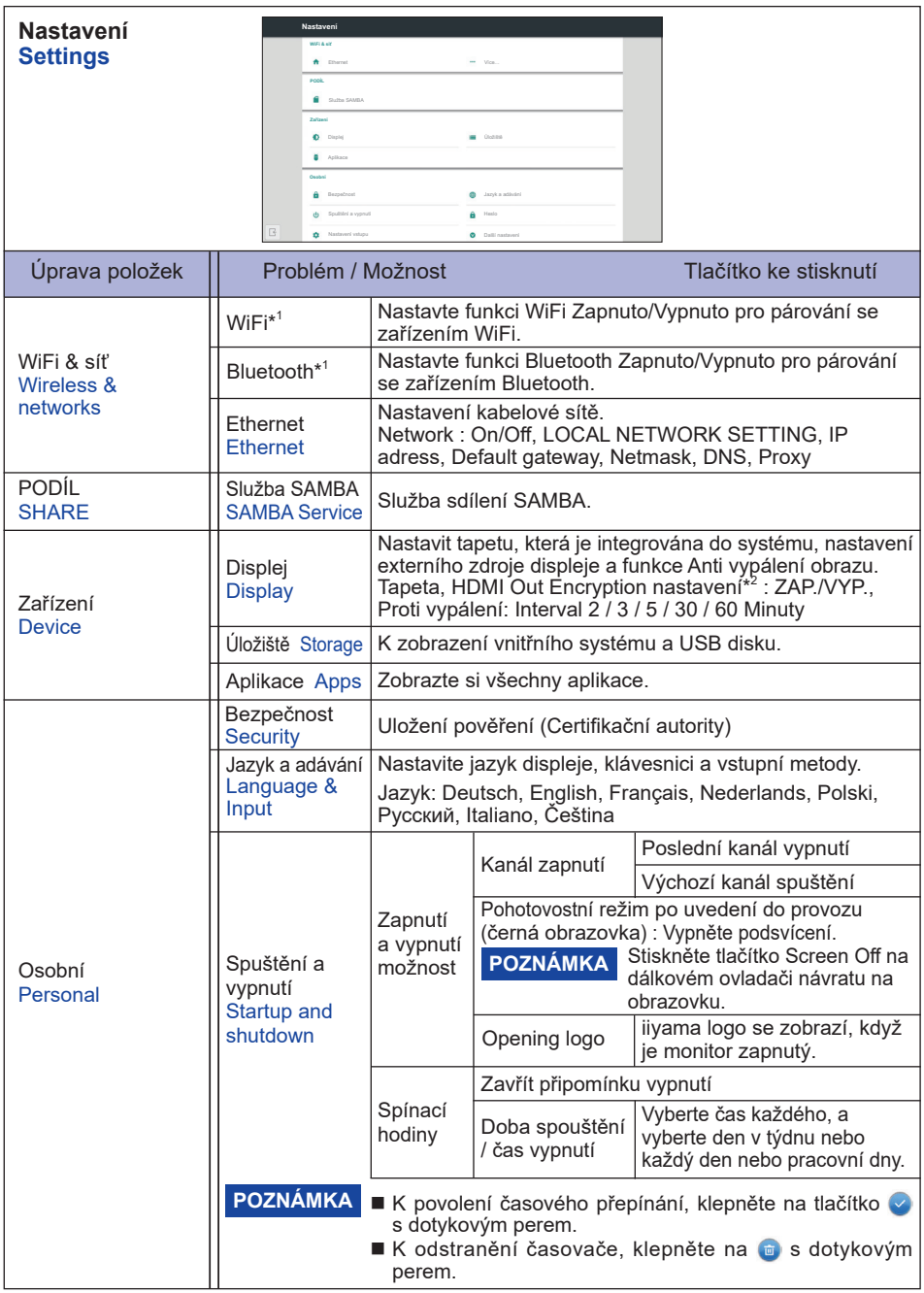

\* <sup>1</sup> WiFi a Bluetooth lze použít pouze tehdy, pokud je instalován doplňkový WiFi modul.

\* <sup>2</sup> Pokud připojený monitor nepodporuje HDCP, obrázky nejsou zobrazeny, pokud "HDMI Out Encryption nastavení" je nastaveno na hodnotu Zapnuto. (EDID nelze přečíst) V takovém případě, prosím, nastavte jej na Vypnuto.

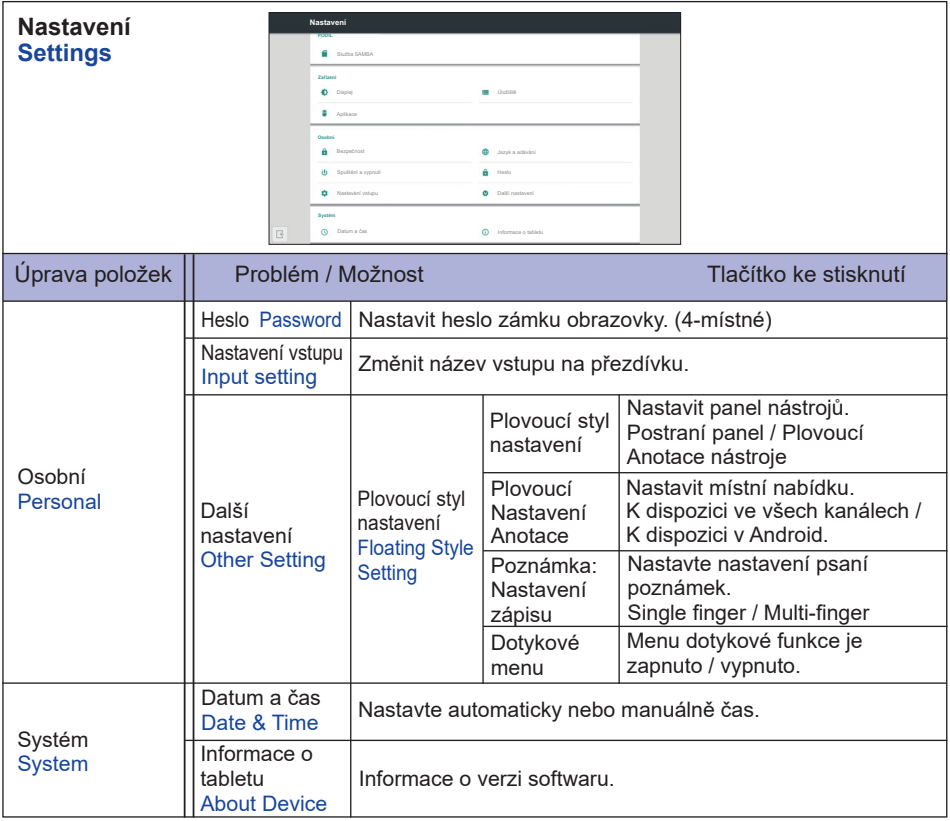

#### **Zobrazení panelu nástrojů**

Panel nástrojů může být zobrazen na levé nebo pravé straně obrazovky.

- : Zpět
- $\Omega$ : Domů
- : Nedávné úkoly
	- : Nástroje pro poznámky
		- : Okomentovat
		- **C**: Zvýrazňovač
		- **R**: Udělat snímek obrazovky.
		- **BR**: QR sdílení poznámek

 Uživatelé mohou sdílet své poznámky a QR kód kliknutím na kód QR. Chcete-li stahovat poznámky, uživatelům stačí pouze na obrazovce skenovat kód QR.

- \* Ujistěte se, že zařízení je na stejné síti jako na displeji.
- **6** : Cloud Drive (Google Drive / One Drive)

#### **Uložit do služby Cloud Drive**

 Uživatelé je mohou uložit. Ikona ukládání cloud v nabídce. Chcete-li změnit způsob ukládání souborů do jednotky Cloud, mohou uživatelé v přehledu ukládání cloudů vybrat dvě možnosti.

#### **Použijte výchozí účet**

 Po zaškrtnutí budou všechny poznámky automaticky uloženy na výchozí jednotku Cloud. Uživatelé nebudou moci vybrat cloudovou jednotku.

#### **Při ukládání použijte výchozí název souboru**

 Po zaškrtnutí budou všechny poznámky uloženy na vybranou jednotku cloud s výchozím názvem souboru. Uživatelé nebudou moci (znovu) pojmenovat soubor.

#### : Zavřít

- **D**: Snímání obrazovky
- **Eta**: Zmrazit obrázek.
	- $\mathbf{\Theta}$  : Zoom +
	- $\odot$  : Zoom -
	- **II**: Návrat k původní velikosti obrazovky.
	- $X:$  Exit

#### **X**: Nástroje

- **n**: Světlo
- : Odpočítávání
- : Stopky
- **C**: AirClass(WIFI týmová práce)

 (Dostupný je-li nainstalován volitelný modul WiFi OWM011 / SI01 nebo s funkčním LAN připojením. Účastníci musí být ve stejné síti.)

- $\frac{100}{100}$ : Volič
- **Responder**
- **B**: Zpráva
- **A**: Manažer
- $\blacktriangleright$ : Exit

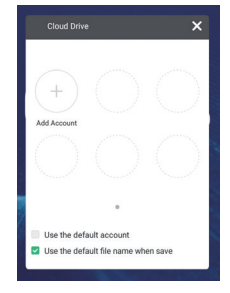

#### **<Jak používat AirClass>**

- Učitel stiskne AirClass
- Účastníci mohou pomocí svého zařízení scanovat QR kód. (Zařízení: Android a mobilní zařízení by měly být připojeny k téže síti)
- Studenti zadají své jméno a přihlásí se stisknutím klávesy Enter.
- Existují dvě rozhraní: Odpověď

Zpráva

- Stiskněte "ENTER THE CLASS".
- Odpověď
	- 1. Učitel napíše otázku do poznámky a stiskne AR Volič.
	- 2. Učitel zvolí režim Jednoduchá volba nebo Režim vícenásobné volby.
	- 3. Zobrazí se počet přihlášených studentů. Pak stiskněte BEGIN.
	- 4. Studenti zadají své odpovědi a stisknou OK.

- 5. Potvrďte počet studentů, kteří chtějí odeslat odpovědět a stiskněte tlačítko Dokončit.
- 6. Odpověď se zobrazí a učitel ji selektuje.
- 7. Když stisknete tlačítko Vysvětlit, statistické zobrazení se zmenší a stává se pro učitele vhodné pro vysvětlení.

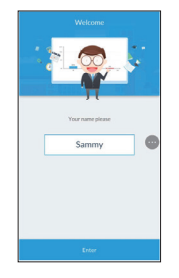

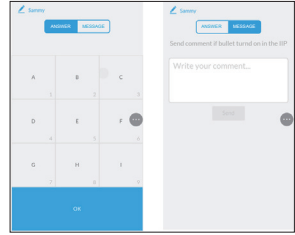

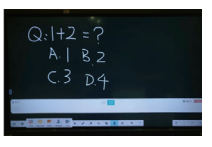

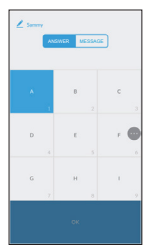

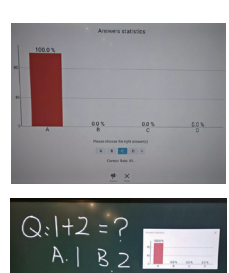

 $C.3$  $\overline{D}4$ 

34 OVLÁDÁNÍ MONITORU

- Zpráva
	- 1. Učitel stiskne tlačítko **Responder a stiskne tlačítko Start.**
	- 2. Když studenti na svém zařízení stisknou tlačítko OK, na obrazovce se zobrazí jméno studenta.
	- 3. Učitel stiskne za Zpráva pro aktivaci této funkce.
	- 4. Studenti mohou napsat svůj názor a stisknout tlačítko Odeslat.
- **8** Učitel může stisknout funkci Manažer, aby zobrazil QR kód nechal ostatní studenty kdykoli vstoupit do třídy.

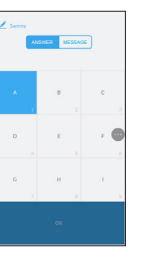

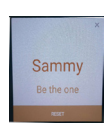

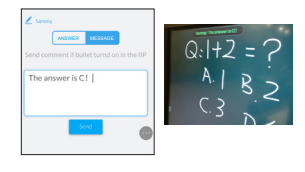

#### **[Note(Rychlá poznámka)]**

Toto je software pro psaní.

Můžete psát znaky, řádky a obrázky jako na tabuli. Také, můžete vložit obrázek nebo soubor.

#### Klikněte na **Doslav dotykovým perem.**

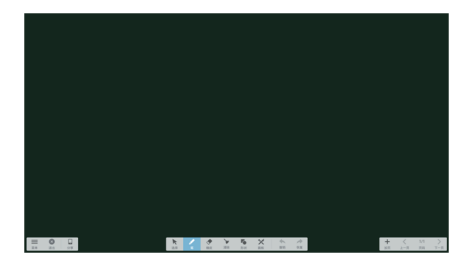

#### $\equiv$ : Zobrazit menu Note.

- : Uložit Poznámku psaní a otevřít novou poznámku.
- **C**: Otevřít soubor.
- : Uložit aktuální dokument do formátu obrazku v prohlížeči souborů.
- $\mathsf{R}$ : Vložit obrázek.
- : Exportovat jako IMG/PDF/SVG/IWB.
- : Cloud Storage (Google Drive / One Drive)

#### **Uložit do služby Cloud Drive**

 Uživatelé je mohou uložit. Ikona ukládání cloud v nabídce. Chcete-li změnit způsob ukládání souborů do jednotky Cloud, mohou uživatelé v přehledu ukládání cloudů vybrat dvě možnosti.

#### **Použijte výchozí účet**

 Po zaškrtnutí budou všechny poznámky automaticky uloženy na výchozí jednotku Cloud. Uživatelé nebudou moci vybrat cloudovou jednotku.

#### **Při ukládání použijte výchozí název souboru**

 Po zaškrtnutí budou všechny poznámky uloženy na vybranou jednotku cloud s výchozím názvem souboru. Uživatelé nebudou moci (znovu) pojmenovat soubor.

**12**: Změna barvy pozadí.

: Upravit jas.

 $\bullet$ : Návrat na hlavní obrazovku.

#### **■ CR sdílení poznámek**

Uživatelé mohou sdílet své poznámky a QR kód kliknutím na kód QR. Chcete-li stahovat poznámky, uživatelům stačí pouze na obrazovce skenovat kód QR.

- \* Ujistěte se, že zařízení je na stejné síti jako na displeji.
- : Vyberte objekt, který budete upravovat, můžete pohybovat, můžete přiblížovat.
- : Změna šířky a barvy tahu. (Velikost pera / rukopisu / Barva rukopisu)
- : Vymažte zadaný objekt.
- : Vyčistit stránku.
- **•** : Nakreslit požadovaný tvar.
- : Vyvolání tabule pro malování. (Pero / paleta / výběr barev / barevný disk)
- : Zrušit
- $\rightarrow$  7novu
- : Na předchozí stránku.

: Na další stránku.

- 2/7 : Zobrazení náhledu
- : Přidat novou stránku za poslední stránku.

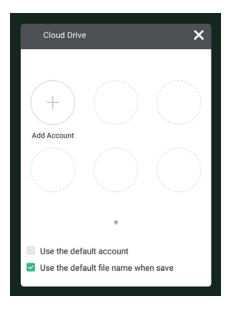

**ČESKY**

#### **[Prohlížeč souborů]**

Klikněte na **nebo dotykovým perem.** 

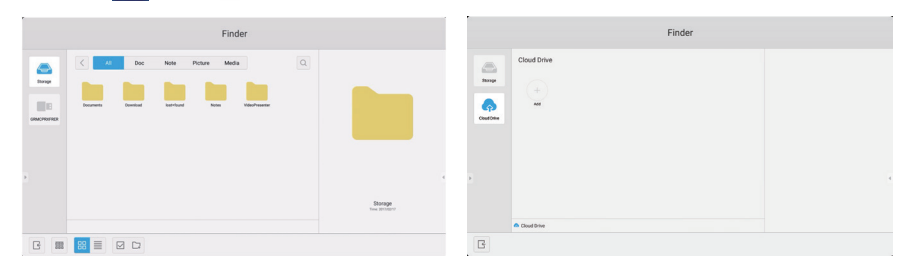

Procházet soubory uložené v interní uložišti, úložišti USB a Cloud drive.

Podporovaný formát

Office : PPT, Word, Excel, PDF (Otevřete soubor pomocí sady WPS Office) Note : Note soubory, screenshot Video : .avi .asf/.asx .ts .mp4 .mkv .mov .rmvb .3qp .mpg/.mpeg .fiv .m4v Picture : .jpg .jpeg .png .bmp .gif Audio : .mp3 .wma .aac .ogg .wav .ape .flac

- Q: Vvhledat
- : Návrat na předchozí.
- **REE**: Seřadit menu (Seřadit název, formát souboru, velikost, datum a čas.)
- : Výchozí zobrazení
	- : Detailní zobrazení
- : Zrušit výběr
- : Vybrat
- : Vybrat vše
- : Nová složka
- : Kopírovat
- : Vložit
- $\frac{1}{2}$ : Vyjmout
- : Smazat
- A: Přeimenovat
- $\widehat{\cdots}$ : Více
	- ਵੋ : Exit

#### **OD**: Cloud Drive (Podporovány jsou pouze diskové jednotky typu "Jeden disk") **Uložit do služby Cloud Drive**

Uživatelé je mohou uložit. Ikona ukládání cloud v nabídce. Chcete-li změnit způsob ukládání souborů do jednotky Cloud, mohou uživatelé v přehledu ukládání cloudů vybrat dvě možnosti.

#### **Použijte výchozí účet**

Po zaškrtnutí budou všechny poznámky automaticky uloženy na výchozí jednotku Cloud. Uživatelé nebudou moci vybrat cloudovou jednotku.

#### **Při ukládání použijte výchozí název souboru**

Po zaškrtnutí budou všechny poznámky uloženy na vybranou jednotku cloud s výchozím názvem souboru. Uživatelé nebudou moci (znovu) pojmenovat soubor.

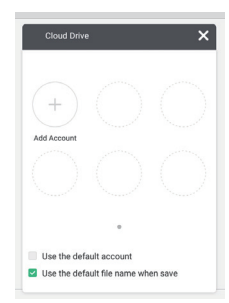

#### **[WPS Office]**

Toto je software pro použití souboru Office.

Dvojklikem na **W** dotykovým perem.

#### **[Webový prohlížeč]**

Připojte se k síti, a procházejte web.

Klikněte na **Q** nebo **dotykovým perem.** 

#### **[Keeper]**

Toto je software pro uklizení bězících aplikací.

#### Dvojklikem na **dotykovým perem.**

One Key optimalizace : Vyčistit pamět a vysypat koš Čištění paměti : Vyčistit pamět Čištění odpadků : Vyčistit uložiště

#### **[Cloud Drive]**

Připojte se k síti, a Cloud Drive.

Klikněte na **dotykovým perem.** 

#### **[ScreenLock]**

Zamknout / odemknout dotykové menu.

#### Klikněte na **dotykovým perem.**

Objeví se okno pro zadání hesla. Zadejte přednastavené 4-číselné heslo.

#### **[ScreenShare Pro]** - 30 denní zkušební verze -

(Aktivační kód je součástí volitelného WiFi modulu iiyama OWM001 / SI01) Sdílejte obrazovku (iPhone / Android / Windows / iMac) na displeji.

Dvojklikem na **dotykovým perem.** 

#### **ÚPRAVA OBRAZOVKY**

Upravte obráz podle níže uvedeného postupu a získate požadovaný obraz při výběru analogového vstupu.

- Úpravy obrazovky uvedené v této příručce jsou určeny pro nastavení polohy obrazu a minimalizaci blikání nebo rozmazání pro konkrétní počítač.
- Monitor je navržen tak, aby poskytl nejlepší výkon v rozlišení 3840 × 2160, ale neposkytuje nejlepší v rozlišení nižším než 3840 × 2160, protože obraz se automaticky zvětší, aby se vešel na celou obrazovku. Doporučuje se pracovat v rozlišení 3840 × 2160 při normálním používání.
- Zobrazení textu nebo čar bude rozmazané nebo nepravidelné tloušťky, když je obraz roztažen kvůli procesu zvětšení obrazovky.
- Je vhodnější upravit polohu obrazu a frekvenci s ovládacími prvky monitoru, než počítačovým softwarem nebo utilitami.
- Proveďte úpravy po zahřívací době nejméně třicet minut.
- Mohou být provedeny dodatečné úpravy požadované po Automatickém nastavení v závislosti na rozlišení a časování signálu.
- Automatické nastavení nemusí fungovat správně při zobrazení obrazu jiném, než je nastavení obrazovky. V tomto případě je nutné ruční nastavení.

Existují dva způsoby, jak upravit obrazovku. Jednou z možností je automatické nastavení. Druhým způsobem je provedení každého nastavení ručně.

Proveďte Automatické nastavení, když je monitor připojen do nového počítače, nebo rozlišení se změní. Pokud obrazovka bliká nebo je rozmazáná, nebo obraz nevejde na displej po provedení automatického nastavení, je nutná ruční úprava. Obě úpravy by měly být provedeny pomocí nastavení obrazovky vzoru (Test.bmp) získané prostřednictvím webové stránky IIYAMA (http://www. iiyama.com).

Upravte obraz podle níže uvedeného postupu a získate požadovaný obraz.

Tato příručka vysvětluje nastavení pod OS Windows® .

#### **Zobrazit obraz v optimálním rozlišení.**

#### **Zadejte Test.bmp (vzor nastavení obrazovky) na tapetu.**

POZNÁMKA ■ Obraťte se na příslušnou dokumentaci pro tuto činnost.

■ Test.bmp je v rozlišení 1280 × 1024. Nastavení polohy displeje na střed v dialogovém okně nastavení tapety.

#### **[Vzor nastavení]**

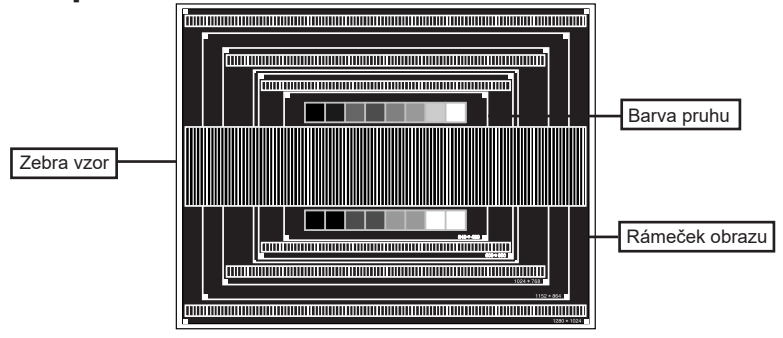

- **Stiskněte tlačítko AUTO.**
- **Nastavte obraz ručně podle následujících pokynů , když obrazovka bliká nebo je rozmazáná, nebo se obraz nevejde na displej po provedení automatického nastavení.**
- **Nastavte V. Pozice tak, aby se horní a spodní rám obrazu se vešel do zobrazovací oblasti.**

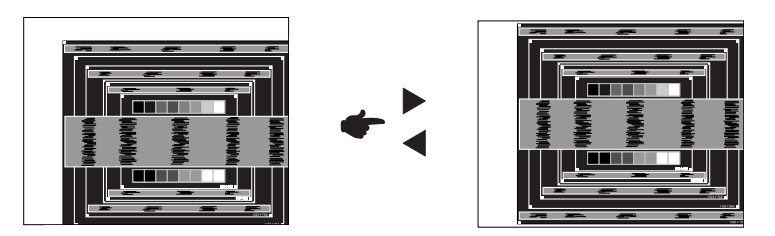

**1) Nastavte H. Pozice tak, že se levá strana obrazu přesune do levého okraje zobrazovací plochy.**

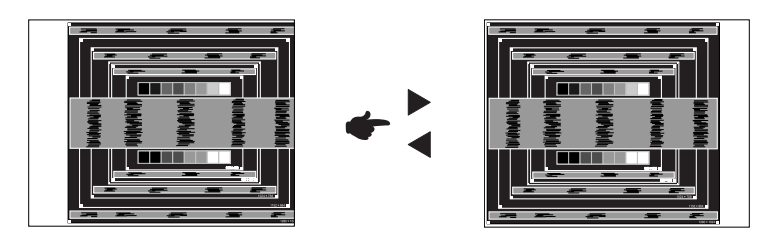

**2) Natáhněte pravou stranu obrazu na pravý okraj displeje plochy úpravou Pixel Clock.**

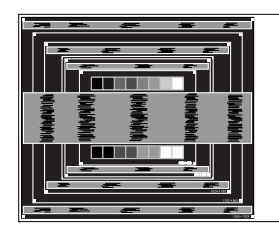

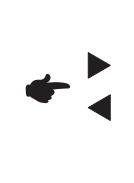

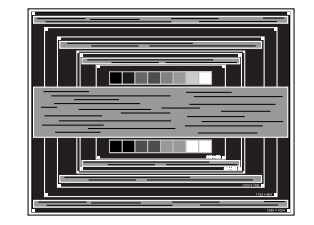

- 
- **POZNÁMKA** Když levá strana obrazu se pohybuje od levého okraje zobrazovací plochy při nastavení Pixel čas, upravte kroky 1) a 2).
	- Dalším způsobem, jak provést nastavení Pixel čas je opravit svislé vlnovky vzorem zebra.
	- Obraz může během úpravy Pixel čas, H. Pozice a V. Pozice, blikat.
	- V případě, že rámeček obrazu je větší nebo menší, než je zobrazení plochy po úpravě Pixel čas, zopakujte kroky od bodu 3.

**Nastavte Fáze k opravě horizontálních vln, blikání nebo rozmazání ve vzoru zebra.**

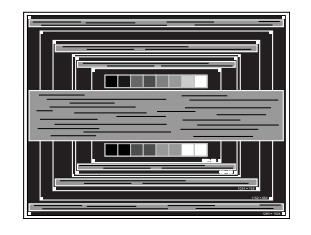

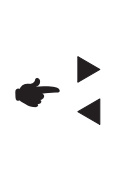

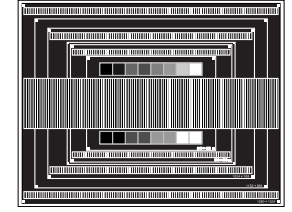

- POZNAMKA V případě, že silný záblesk nebo rozostření zůstane na části obrazovky, opakujte kroky  $(6)$  a  $(7)$ , protože Pixel čas nemusí být správně nastaven.
	- Nastavte H. Pozice po úpravě Fáze, jestliže se horizontální poloha pohybuje během nastavování.
- **Upravte jas a barvu k získán požadovaného obrazu po dokončení úpravy Pixel čas a Fáze. Vložte zpět svou oblíbenou tapetu.**

#### **POWER MANAGEMENT FUNKCE**

Funkce power management tohoto produktu je v souladu s požadavky úsporného programu ENERGY STAR® a VESA DPMS. Pokud je aktivován, automaticky sníží zbytečnou spotřebu energie monitoru, když není počítač používán.

Chcete-li použít tuto funkci, monitor musí být připojen k VESA DPMS kompatibilnímu počítači. K dispozici je krok power management monitoru, jak je popsáno níže. Funkce power management, včetně všech nastavení časovače, je nakonfigurován v operačním systému. Zkontrolujte příručku k operačnímu systému a informujte se o tom, jak může být nakonfigurován.

#### **Režim Power Management**

Když H-sync signál / V-sync signál / H a V synchronizace signálů z počítače jsou vypnuty, monitor přejde do režimu power management, který snižuje spotřebu energie na méně než 0,5 W. Obrazovka ztmavne a indikátor napájení se změní na červené. Od režimu power management se obraz objeví v několika sekundách, když se dotknete klávesnice nebo myši.

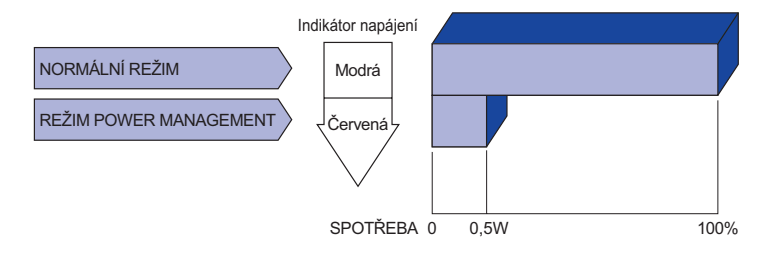

- **POZNÁMKA** I když používáte režim power management, monitor spotřebovává elektřinu. Vypněte spínač napájení vždy, když monitor nepoužíváte, v noci a o víkendech, aby se zabránilo zbytečné spotřebě energie.
	- Je možné, že video signál z počítače, může při H nebo V sync signálů chybět. V tomto případě POWER MANAGEMENT nemusí pracovat správně.

# **ŘEŠENÍ PROBLÉMŮ**

Pokud monitor nefunguje správně, postupujte podle níže uvedených kroků pro možné řešení problému.

- 1. Proveďte úpravy popsané v OVLÁDÁNÍ MONITORU, v závislosti na problému, který máte. Pokud monitoru nefunguje obraz, přejděte na 2.
- 2. Podívejte se na následující body, pokud nemůžete najít příslušnou položku v OVLÁDÁNÍ MONITORU, nebo v případě, že problém přetrvává.
- 3. Pokud jste se setkali s problémem, který není popsán níže, nebo nemůžete problém opravit, ukončete používání monitoru a obraťte se na svého prodejce nebo iiyama servisní středisko pro další pomoc.

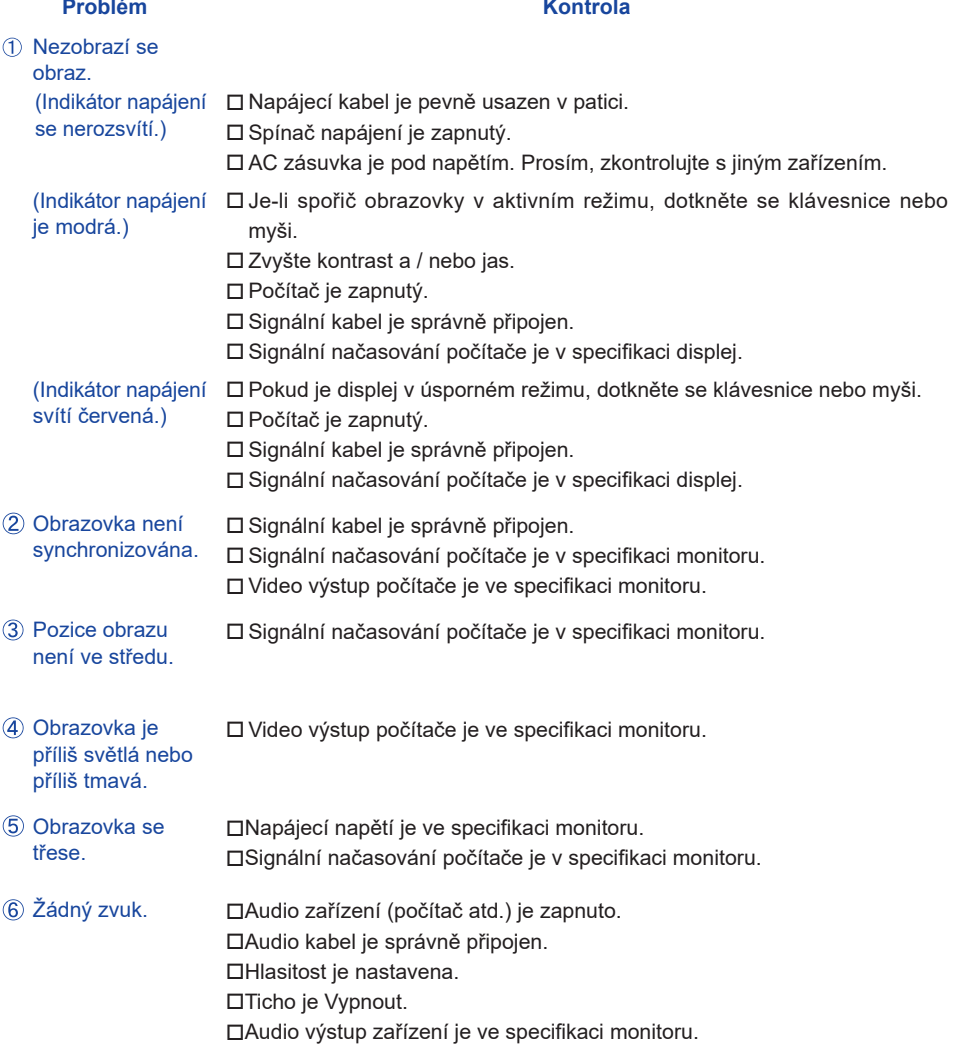

#### **Problém Kontrola**

- $\,$  Zvuk je příliš hlasitý $\,$   $\Box$ Audio výstup zařízení je ve specifikaci monitoru. nebo příliš tichý.
- Ozývá se podivný ❑Audio kabel je správně připojen. zvuk.
- Kabel RS-232C nebo USB je pevně zastrčen do zásuvky. Dotyková obrazovka Ovládací software dotykové obrazovky je instalován. nereaguje.
- Poloha dotyku se ⊟ Kalibrační funkce je nastavena správně. neposunuje.

# **INFORMACE O RECYKLACI**

Pro lepší ochranu životního prostředí, prosím, nevyhazujte Váš monitor. Prosím navštivte naše webové stránky: www.iiyama.com / recycle pro recyklaci monitoru.

# **PŘÍLOHA**

Design a technické údaje se mohou změnit bez předchozího upozornění.

# **SPECIFIKACE : ProLite TE8668MIS-B1AG**

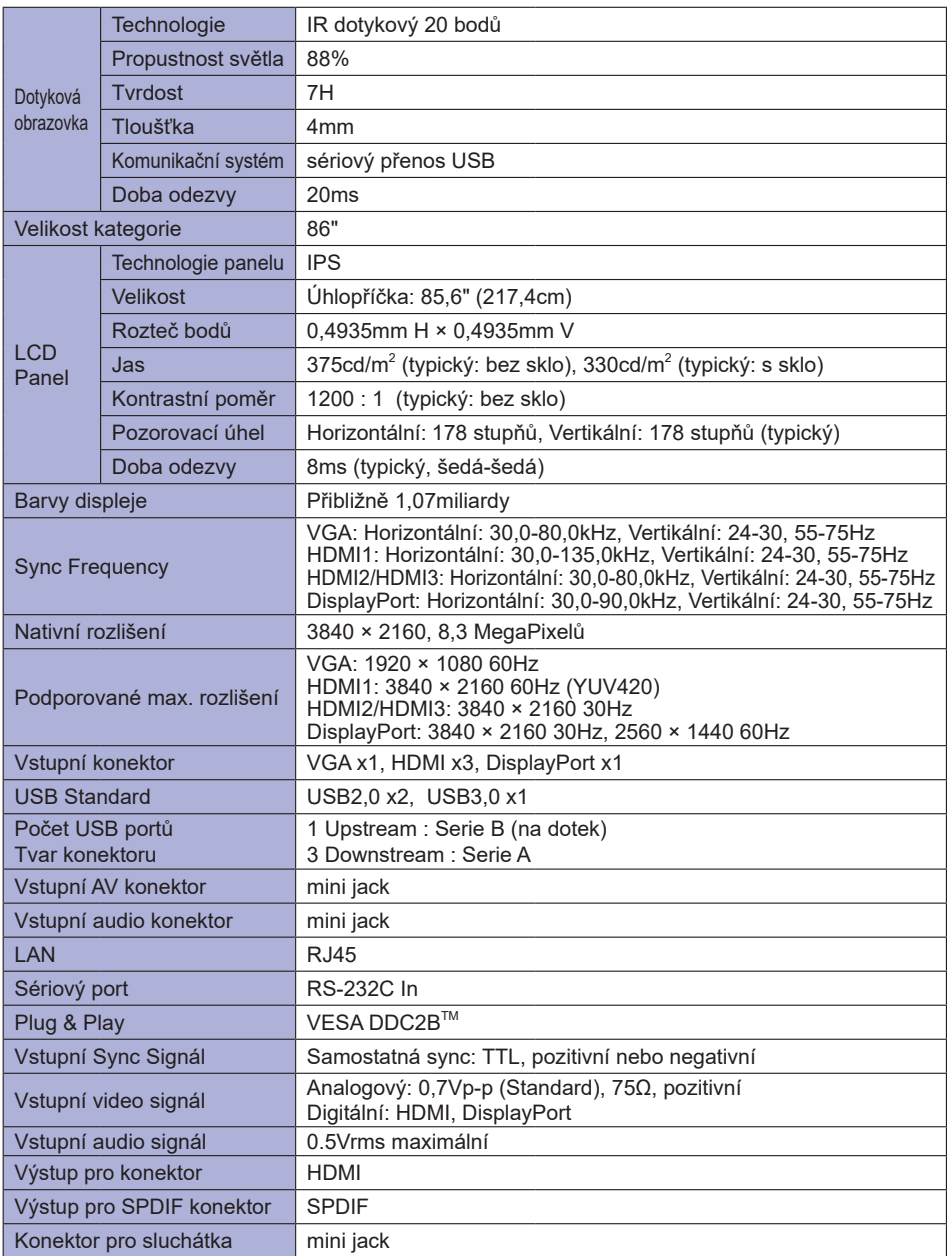

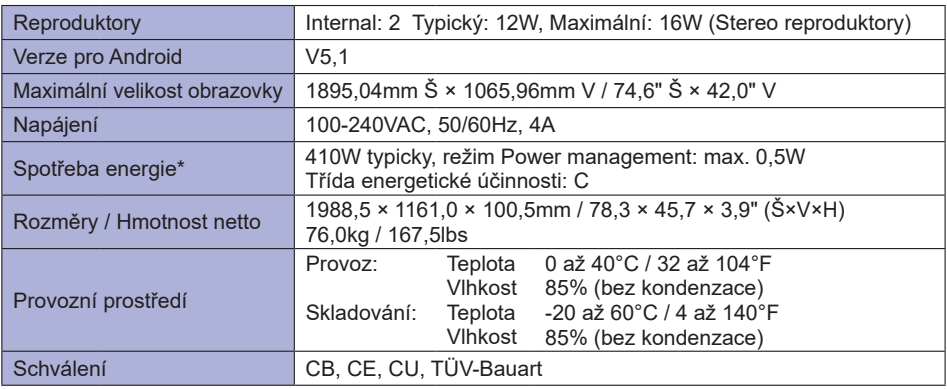

**POZNÁMKA \*** Audio/USB zařízení není připojeno.

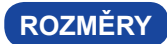

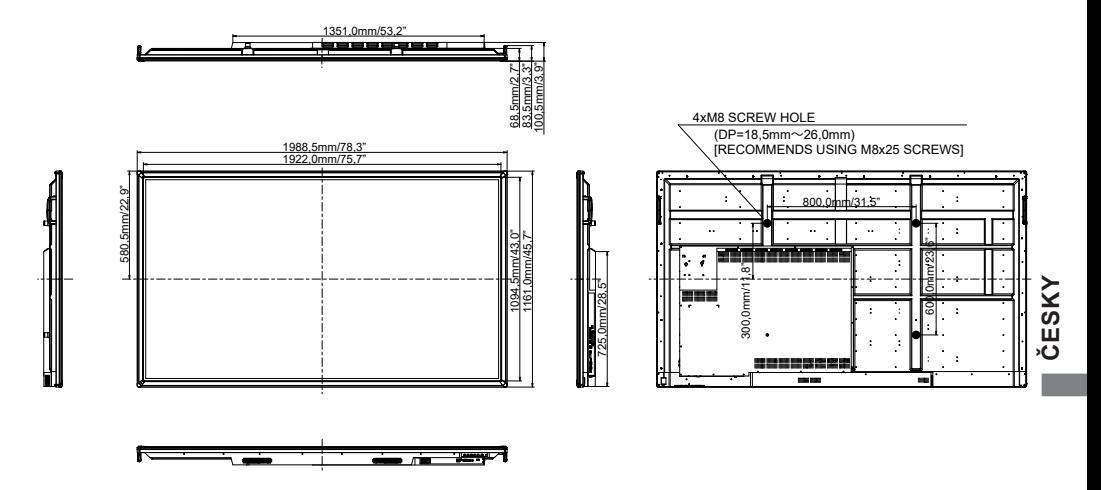

# **ODPOVÍDAJÍCÍ ČASOVÁNÍ**

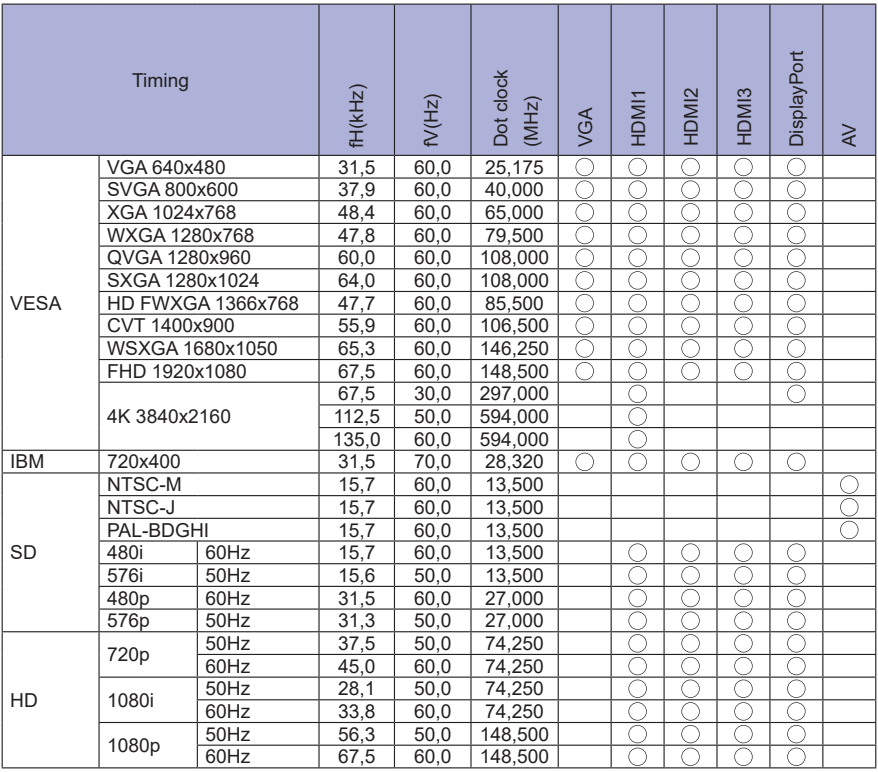

 $*$   $\bigcirc$  znamená podporované časování.